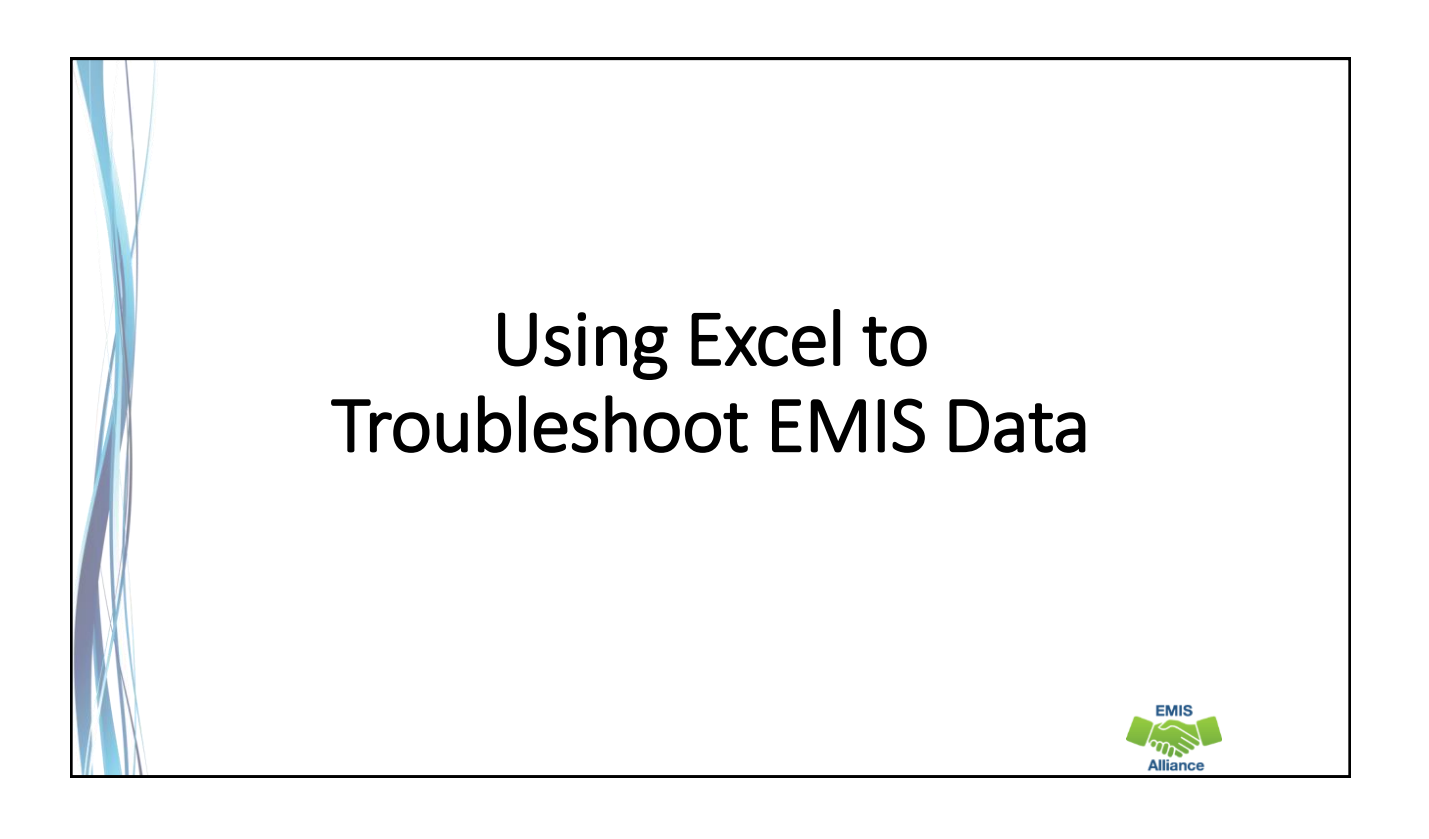

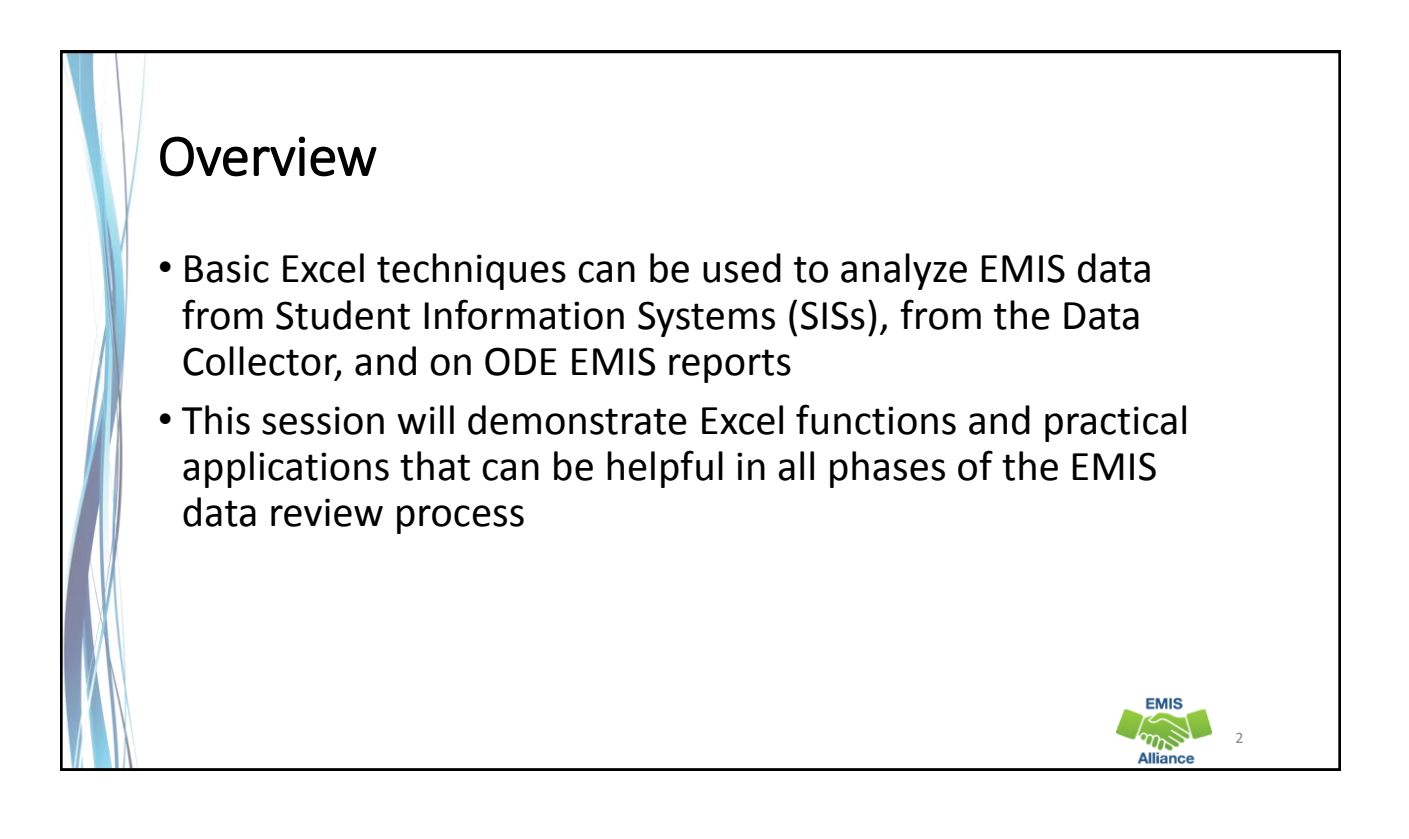

3

**EMIS**  $m_{\widetilde{\rho}}$ 

## **Outline**

- ODDEX Student Cross Reference (SCR) Export
- Calendar and Student Data Comparison
- Staff Data Formatting to Share with District Staff
- FTE Detail Report Subtotaling
- FTE Detail Report PivotTable

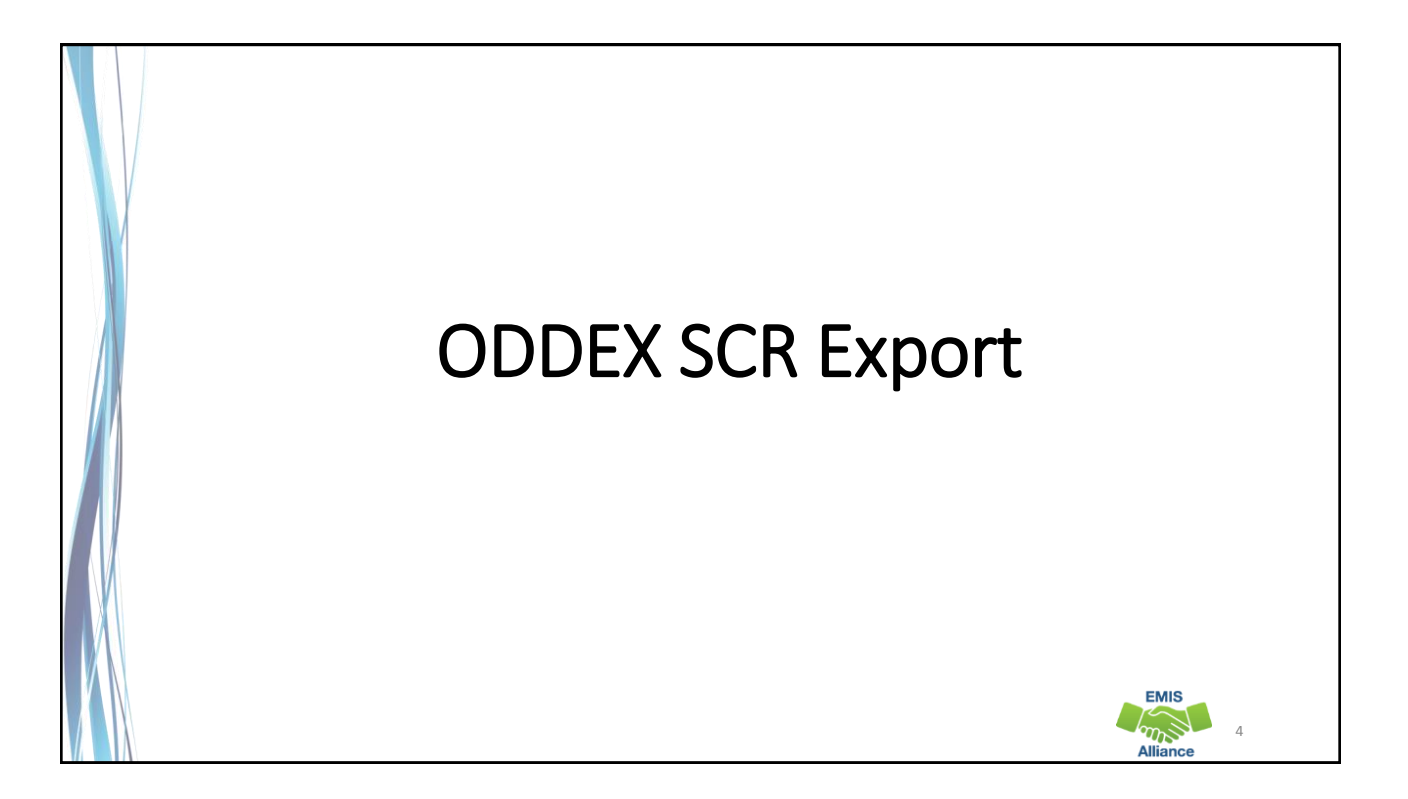

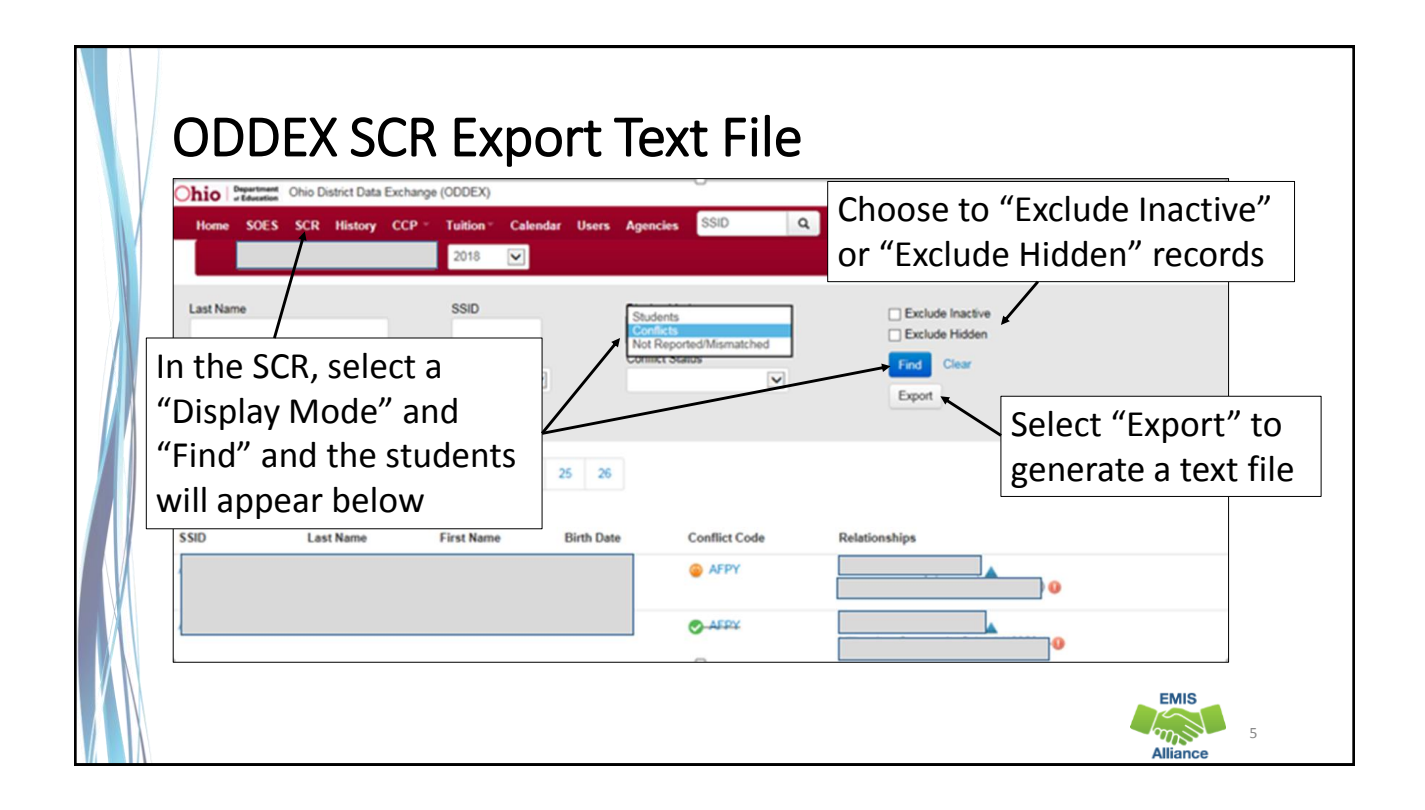

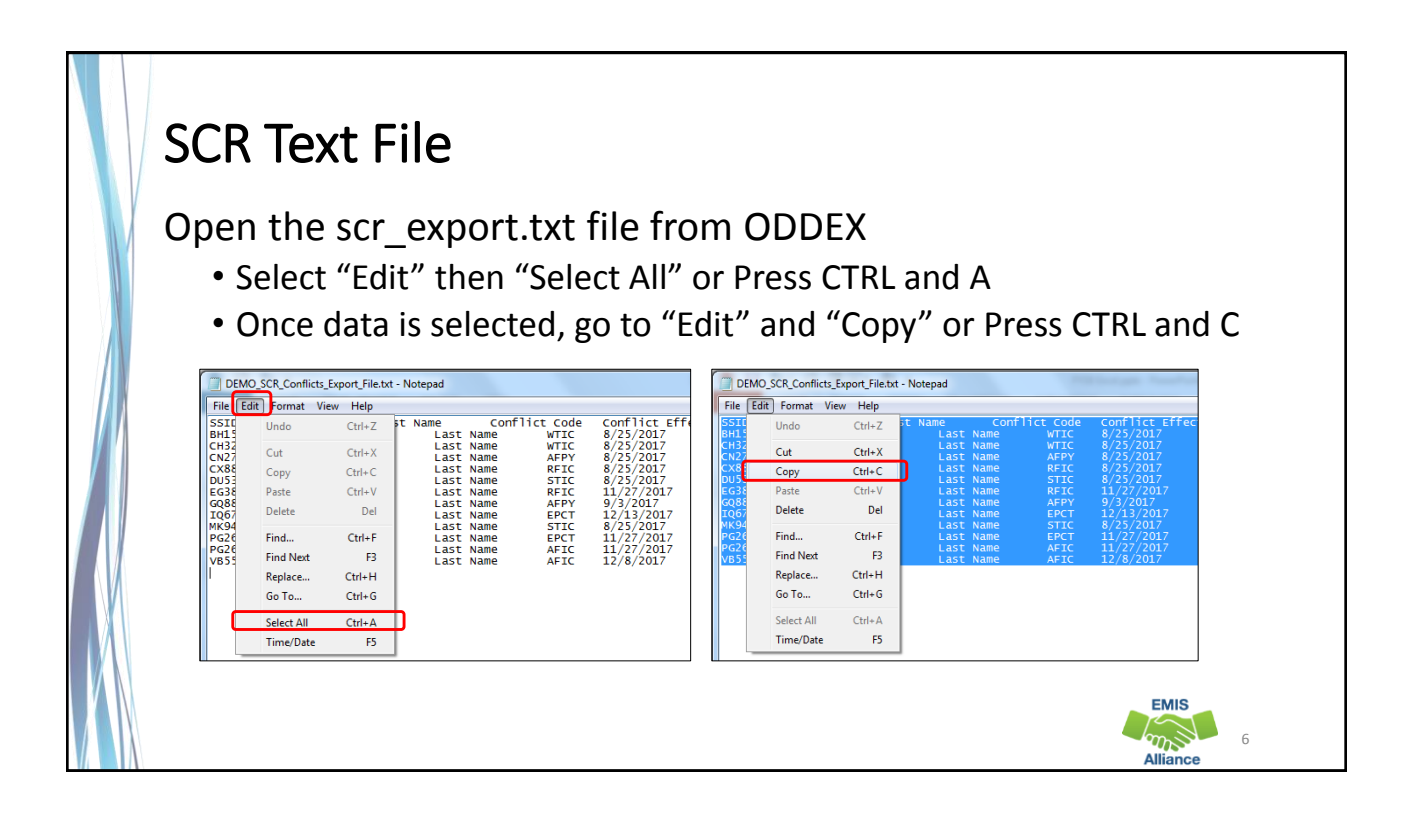

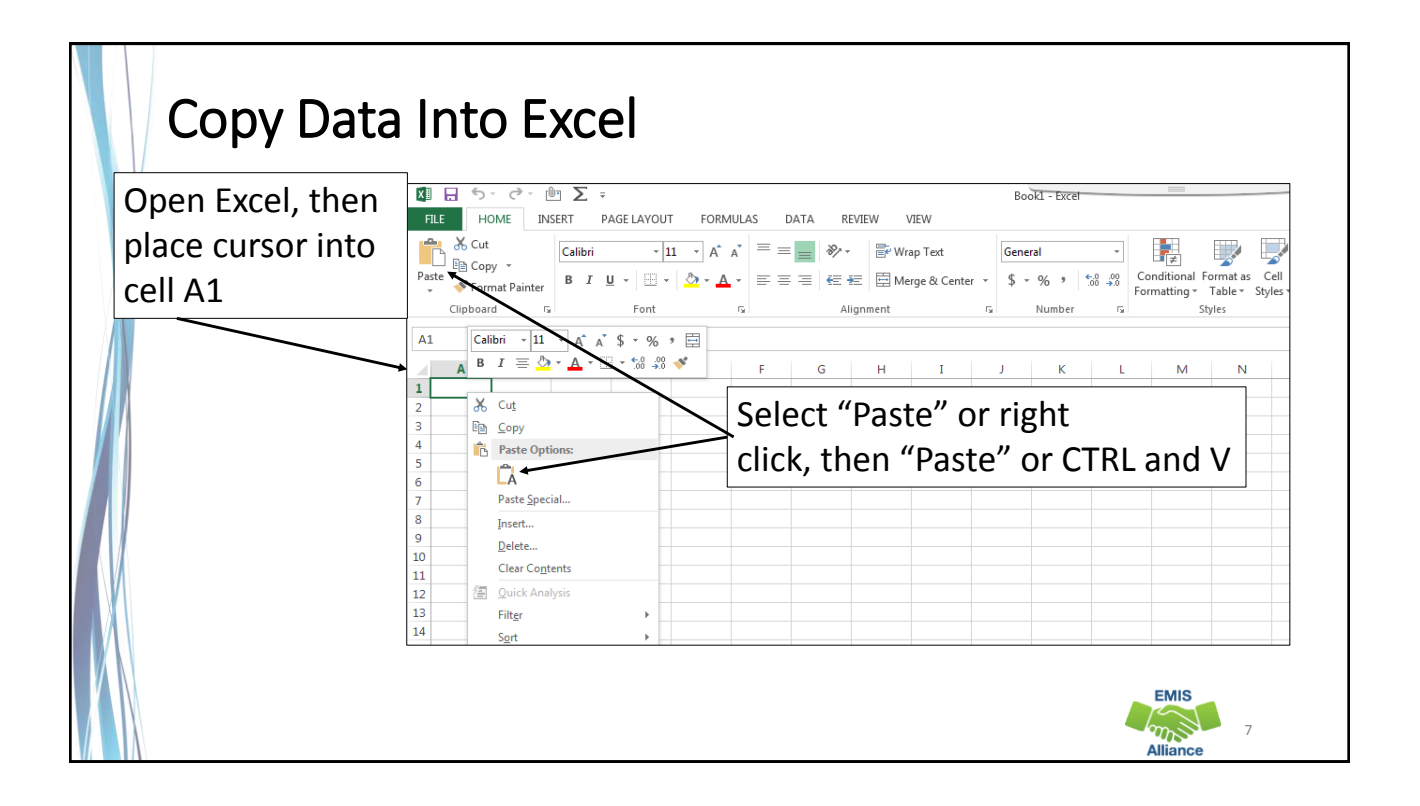

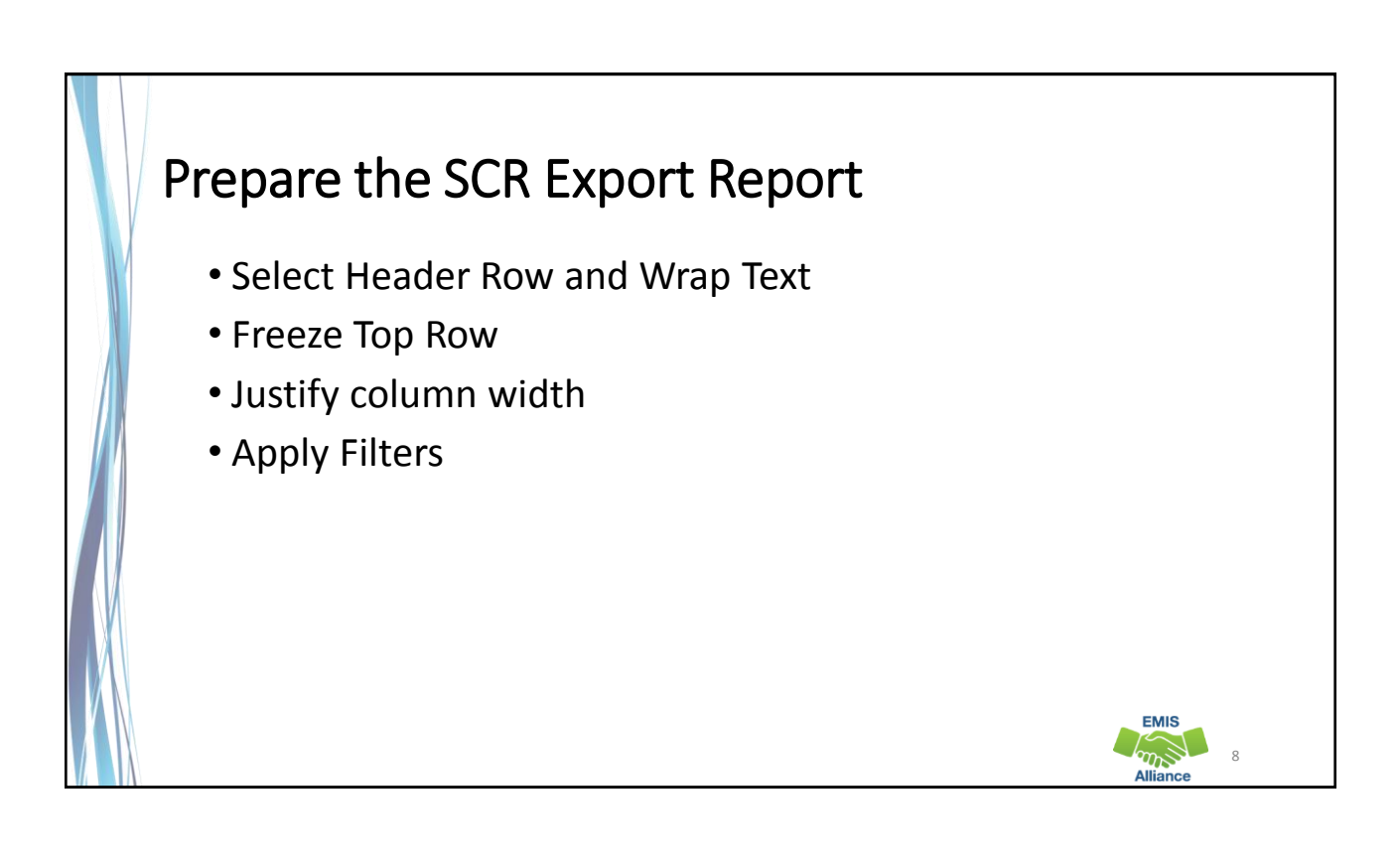

# Review SCR Conflict Data

Data on the report is separated by LEA1 and LEA2 the same as clicking on the Conflict Code and viewing the Conflict Details in SCR

• Students can have more than one line when they have multiple errors

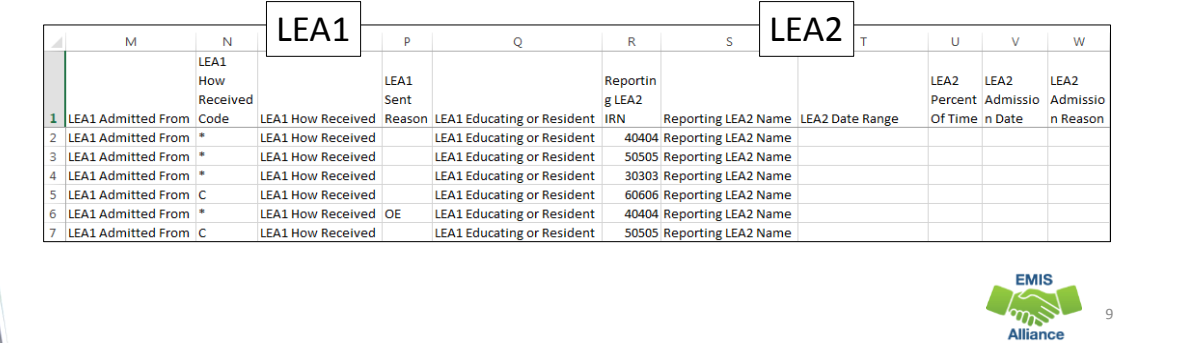

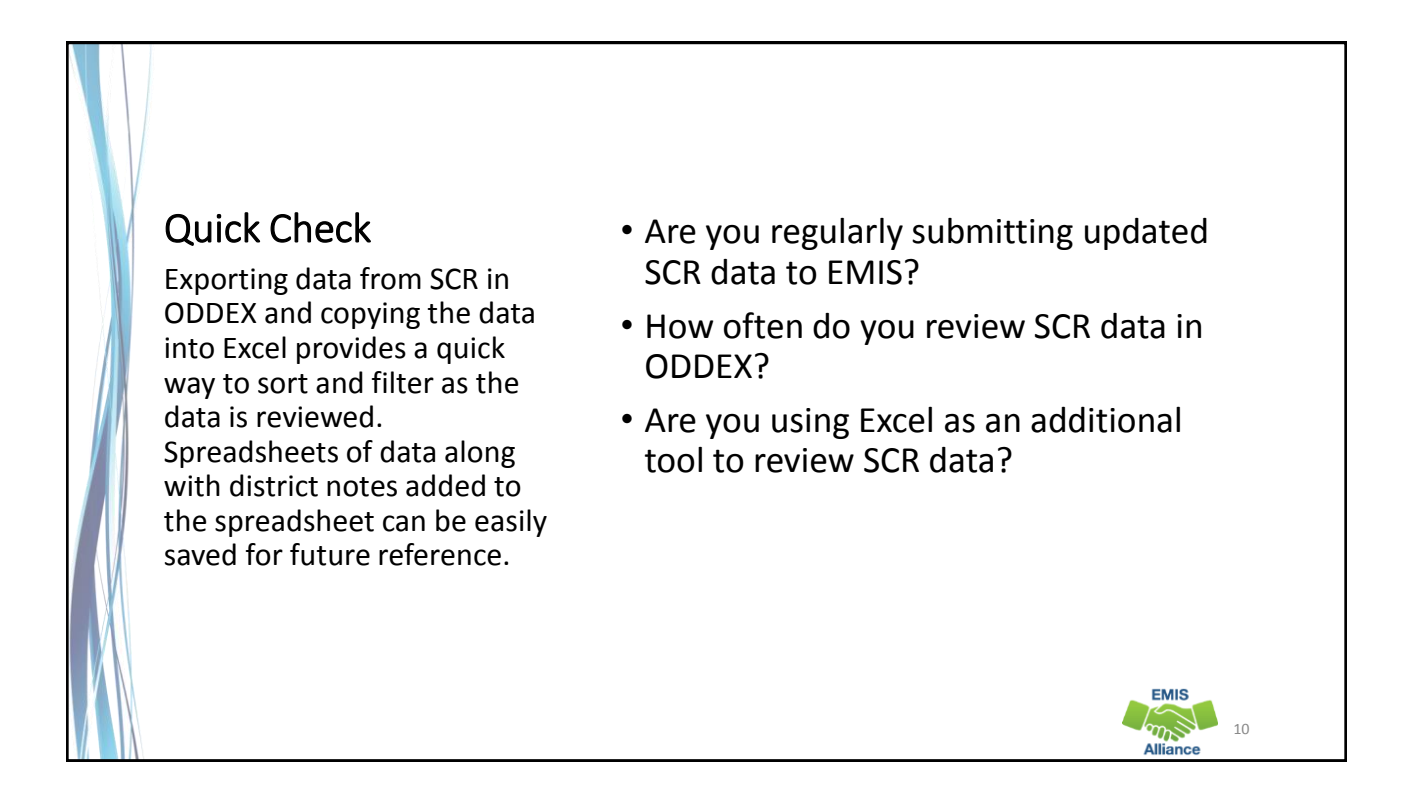

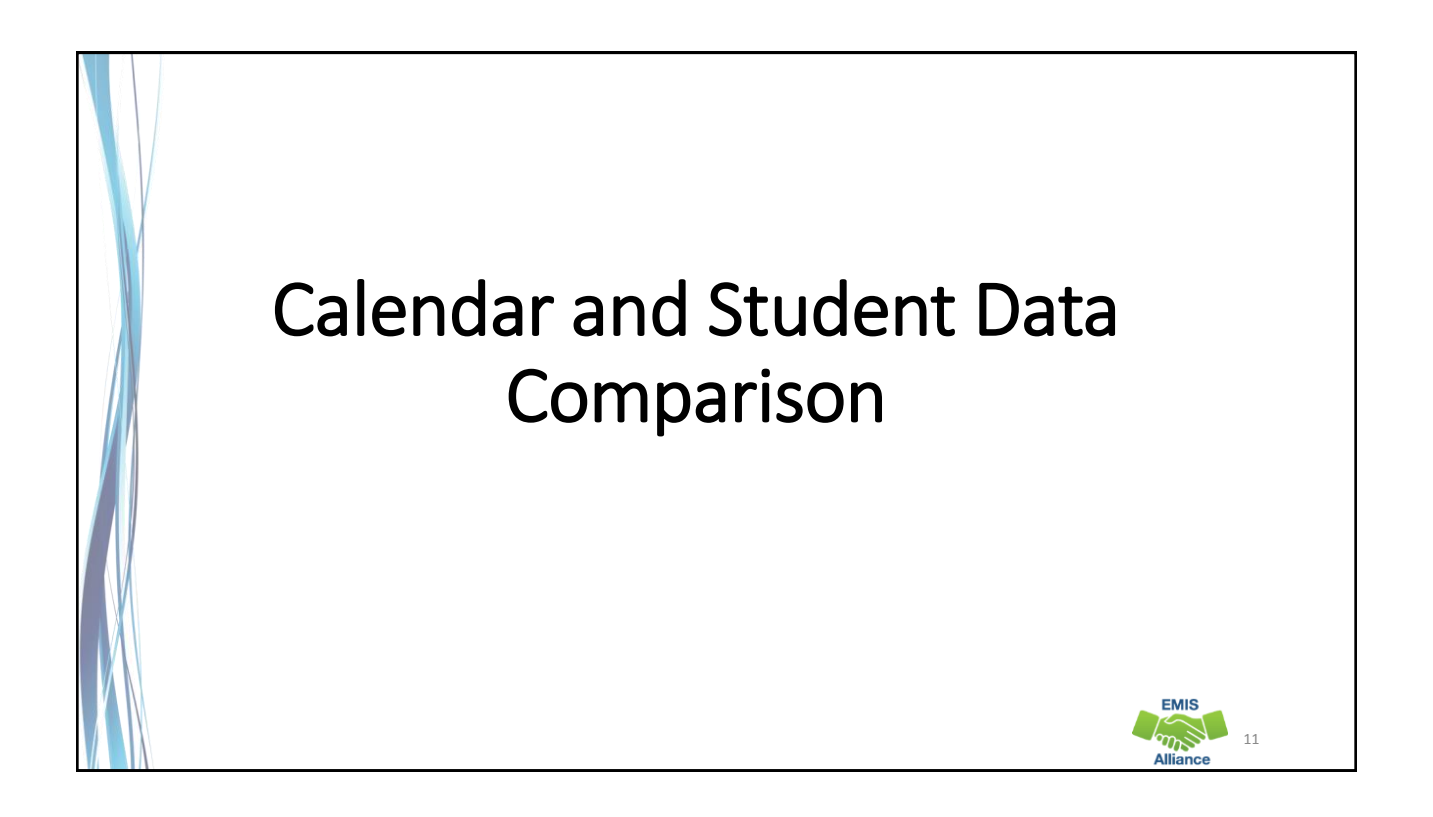

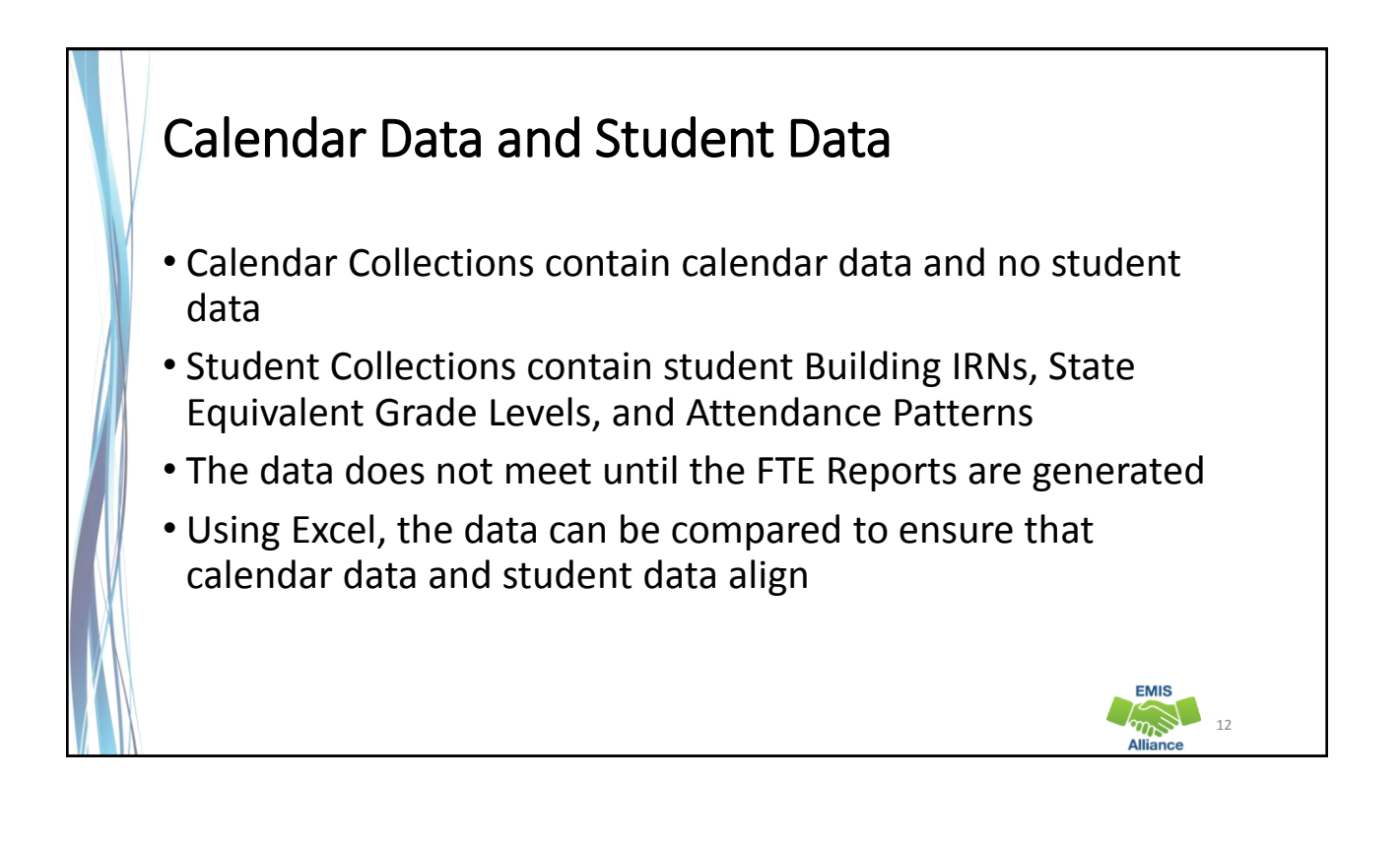

13

**EMIS Campbell** 

# Data Collector Files

- From the most recent Calendar Collection view the Submission/Preview Files
	- Open the Grade\_Schedule\_Record\_(DL) file
- From the most recent Student Collection
	- Open the Student Attributes Effective Date Record (FD) file
- Prepare both files for review

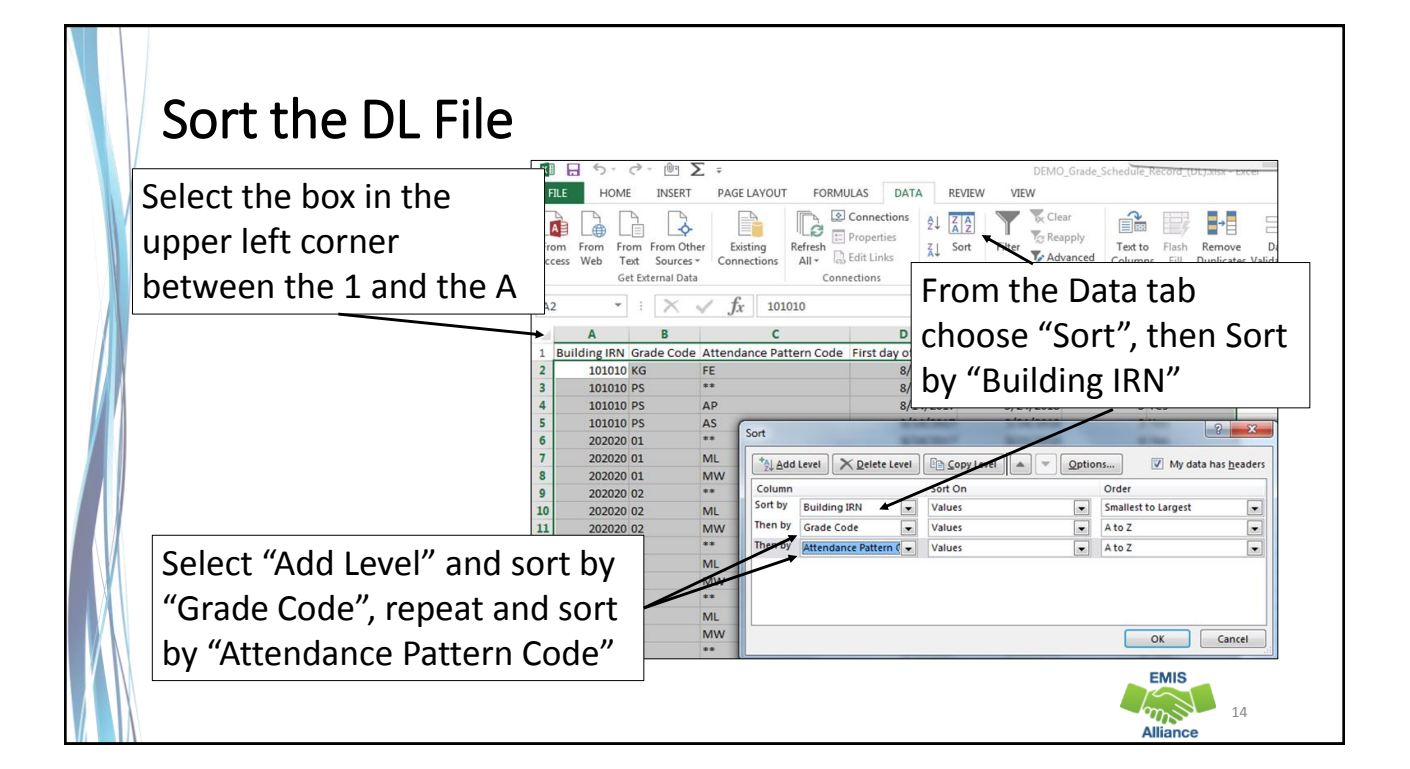

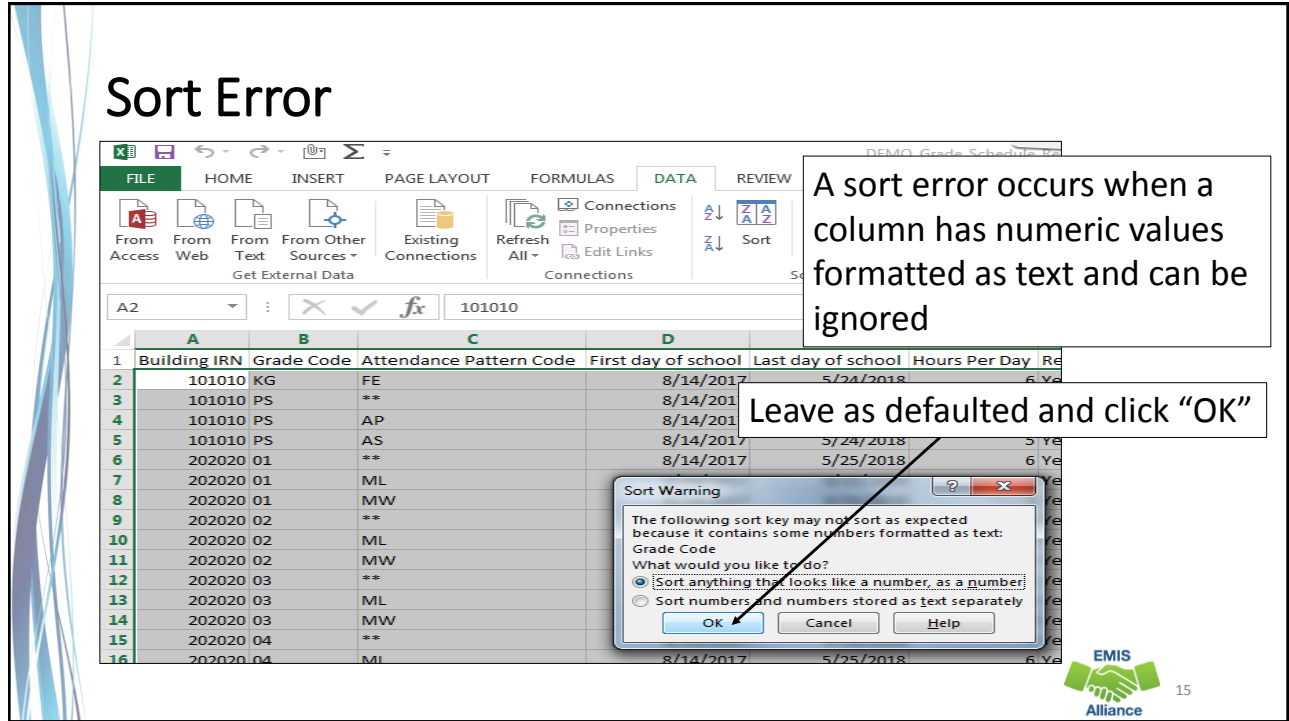

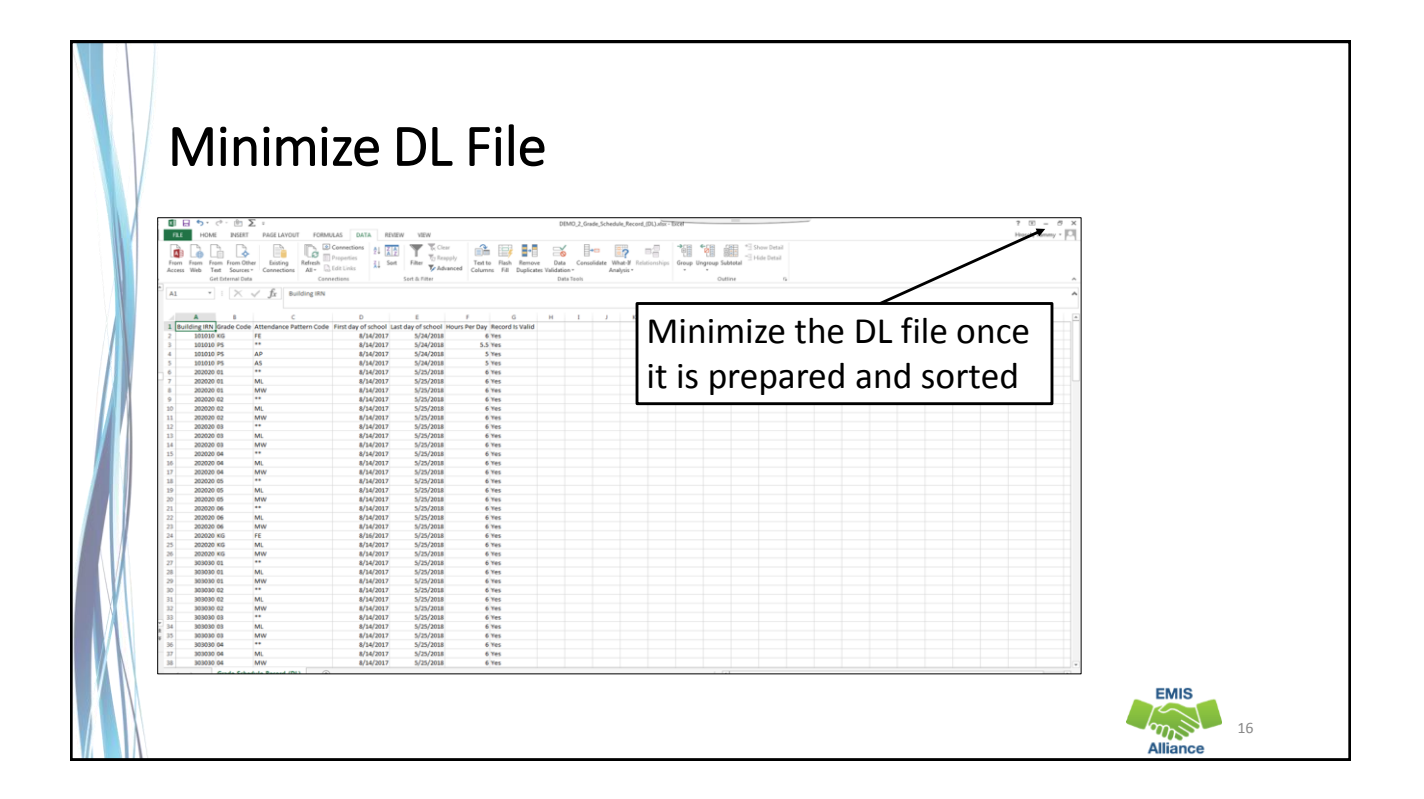

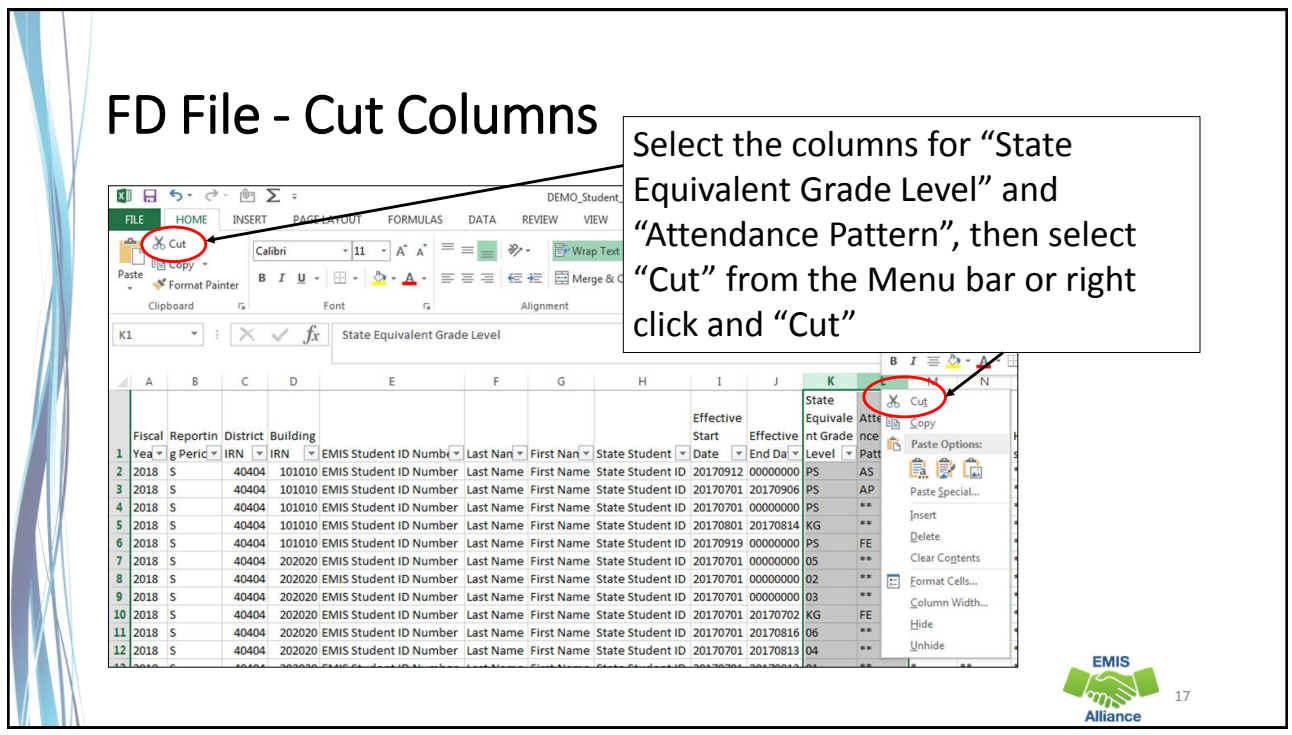

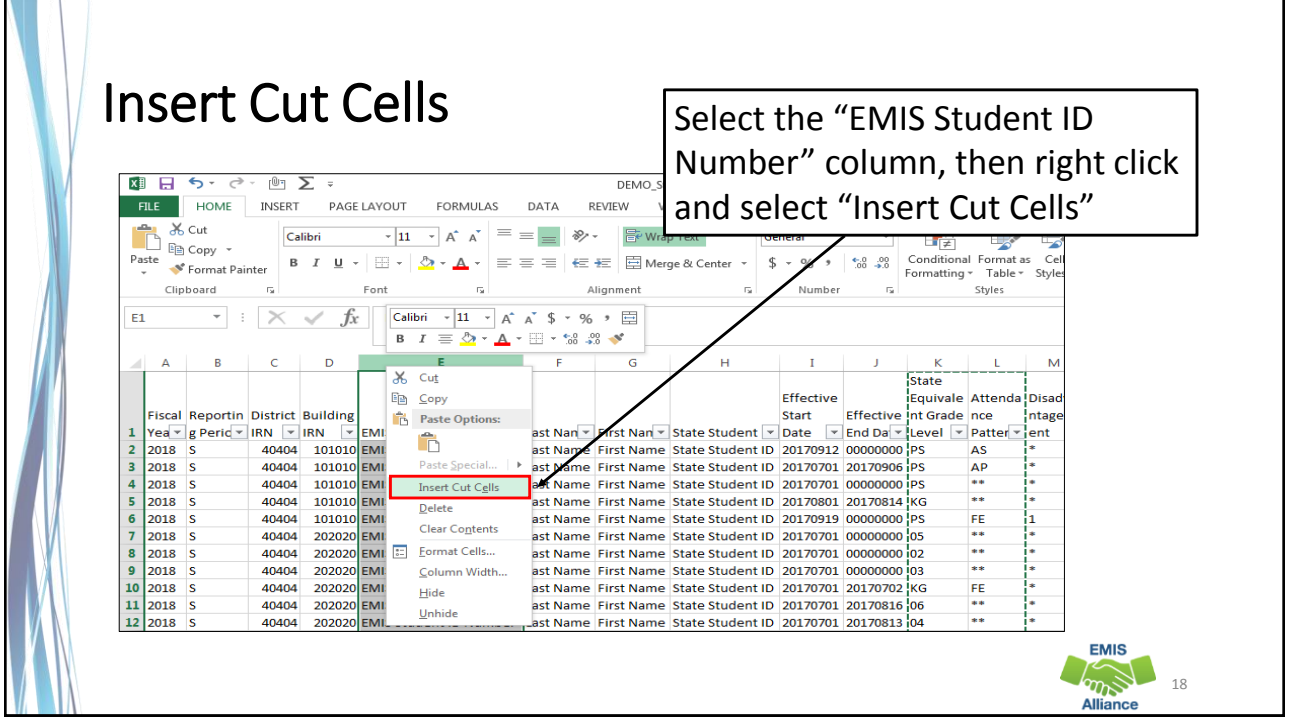

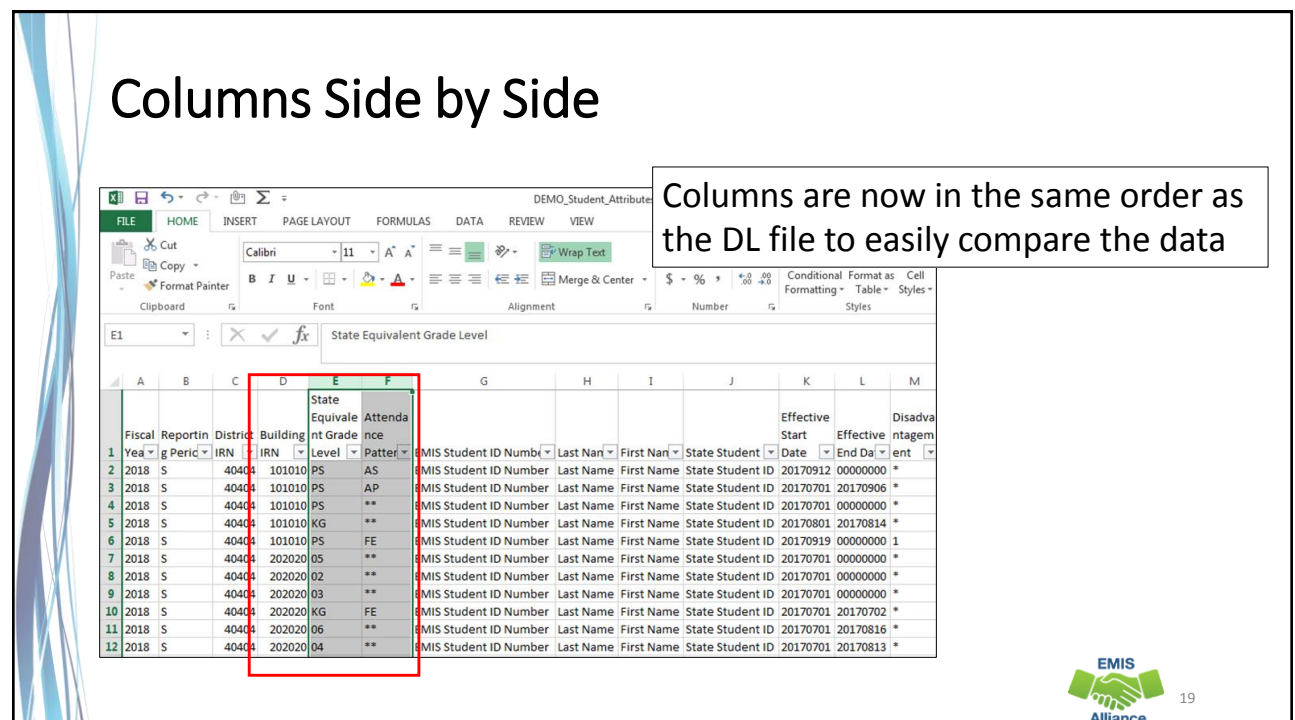

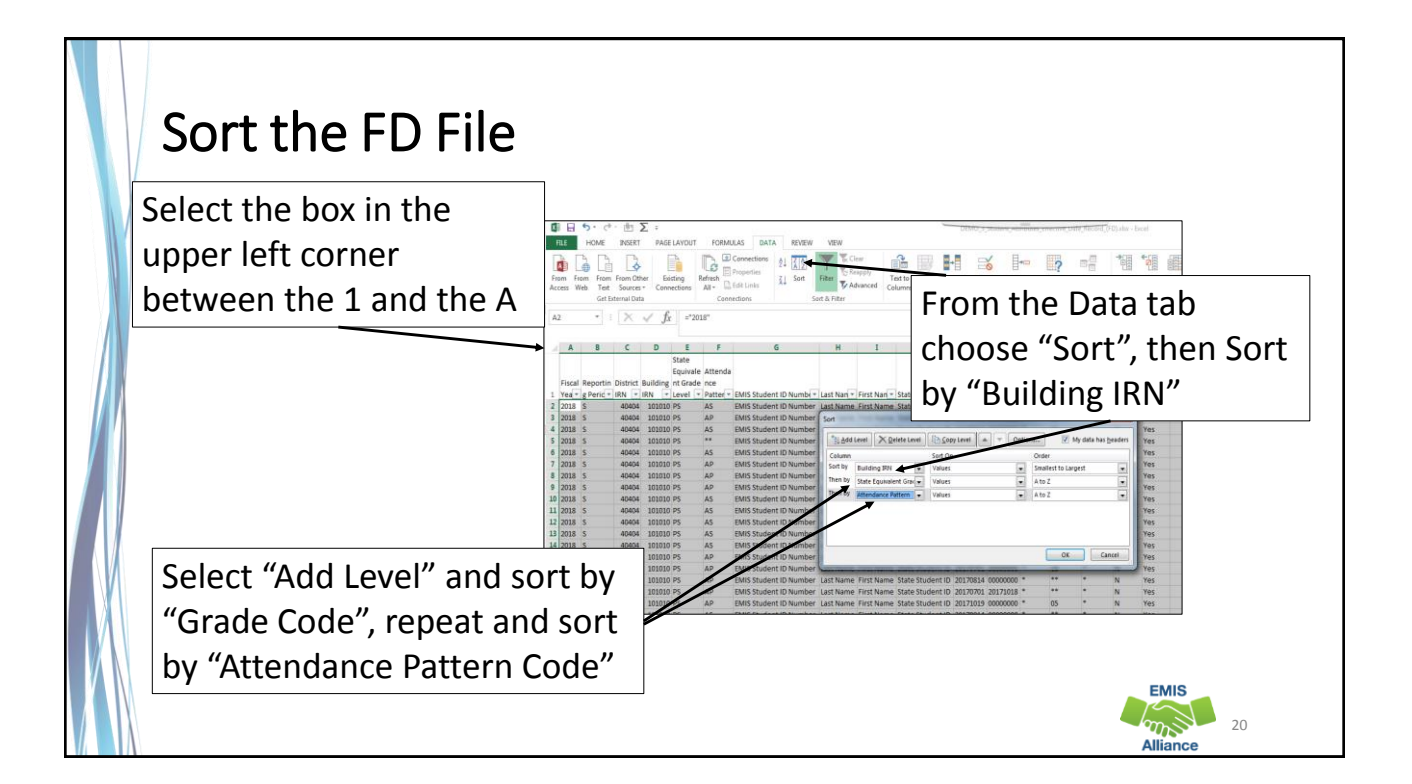

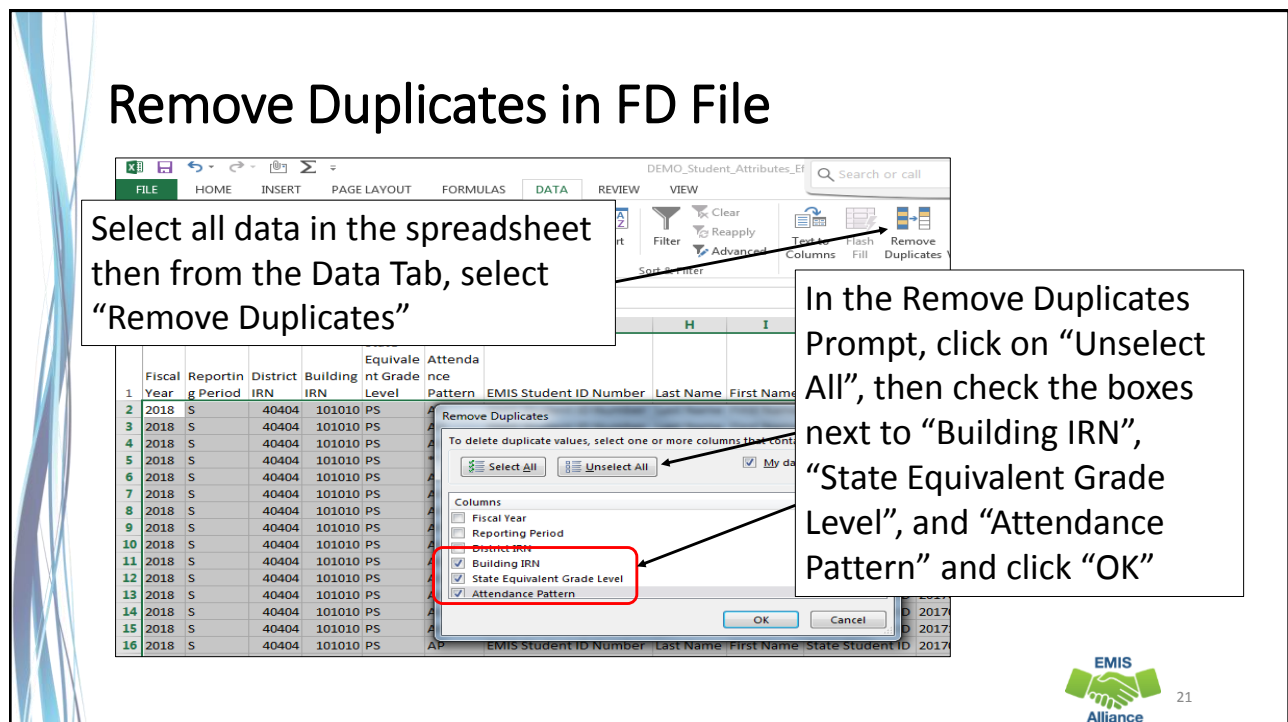

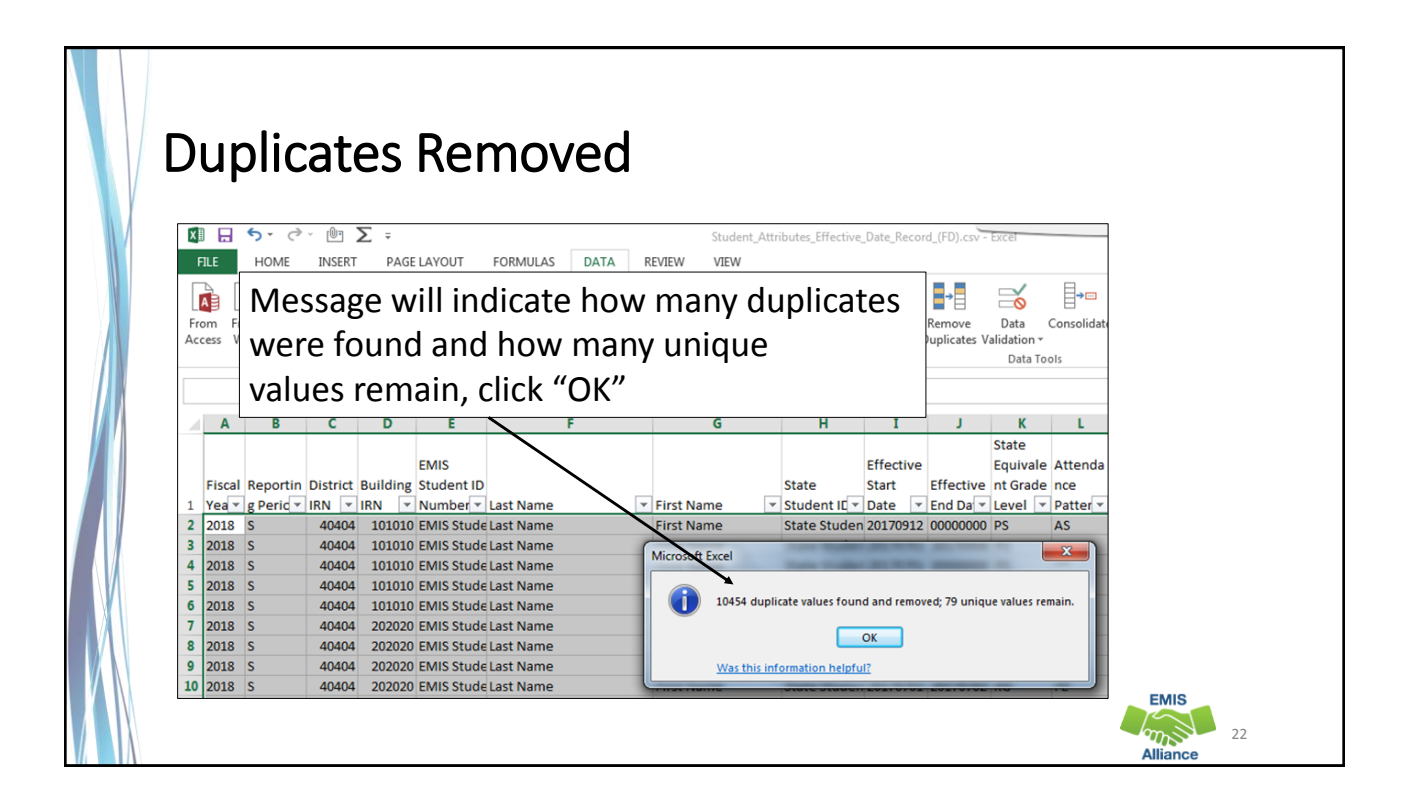

23

**EMIS** 

### Compare the Data

- The two spreadsheets have unduplicated instances of Building IRN, Grade Level and Attendance Pattern
- Compare the two spreadsheets to verify that all combinations in the FD file appear in the DL file
- When Grade Level contains asterisks \*\*, the asterisks should be treated as wildcards that can be matched against any grade level
- There could be DL records that are not represented in the FD file

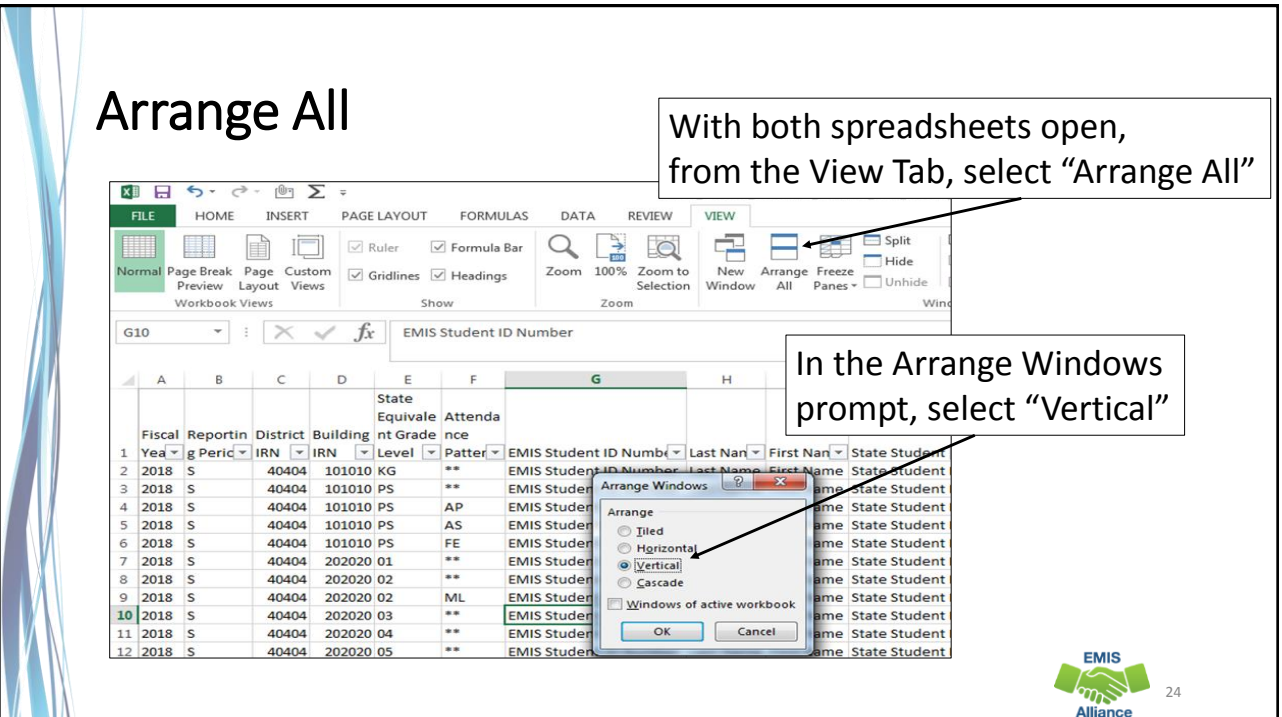

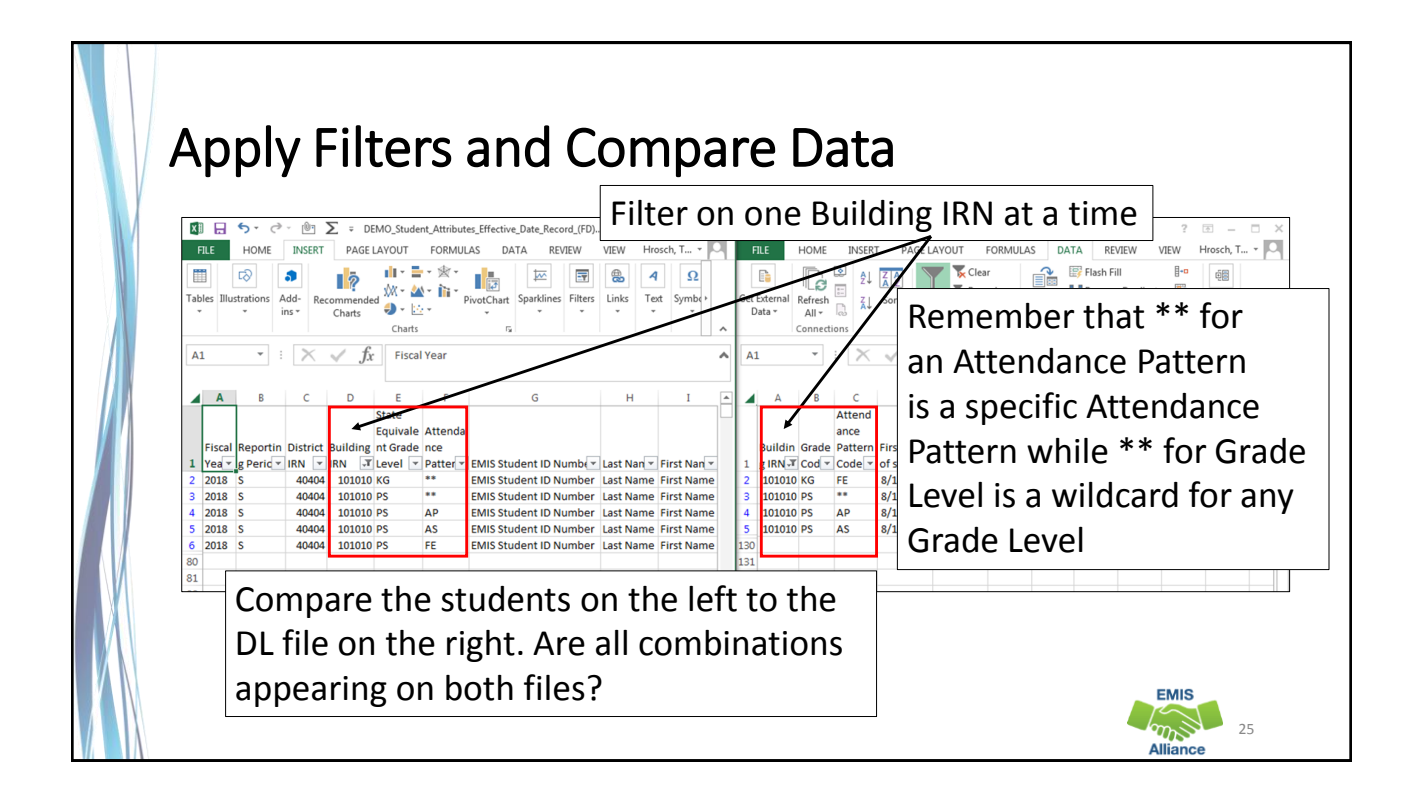

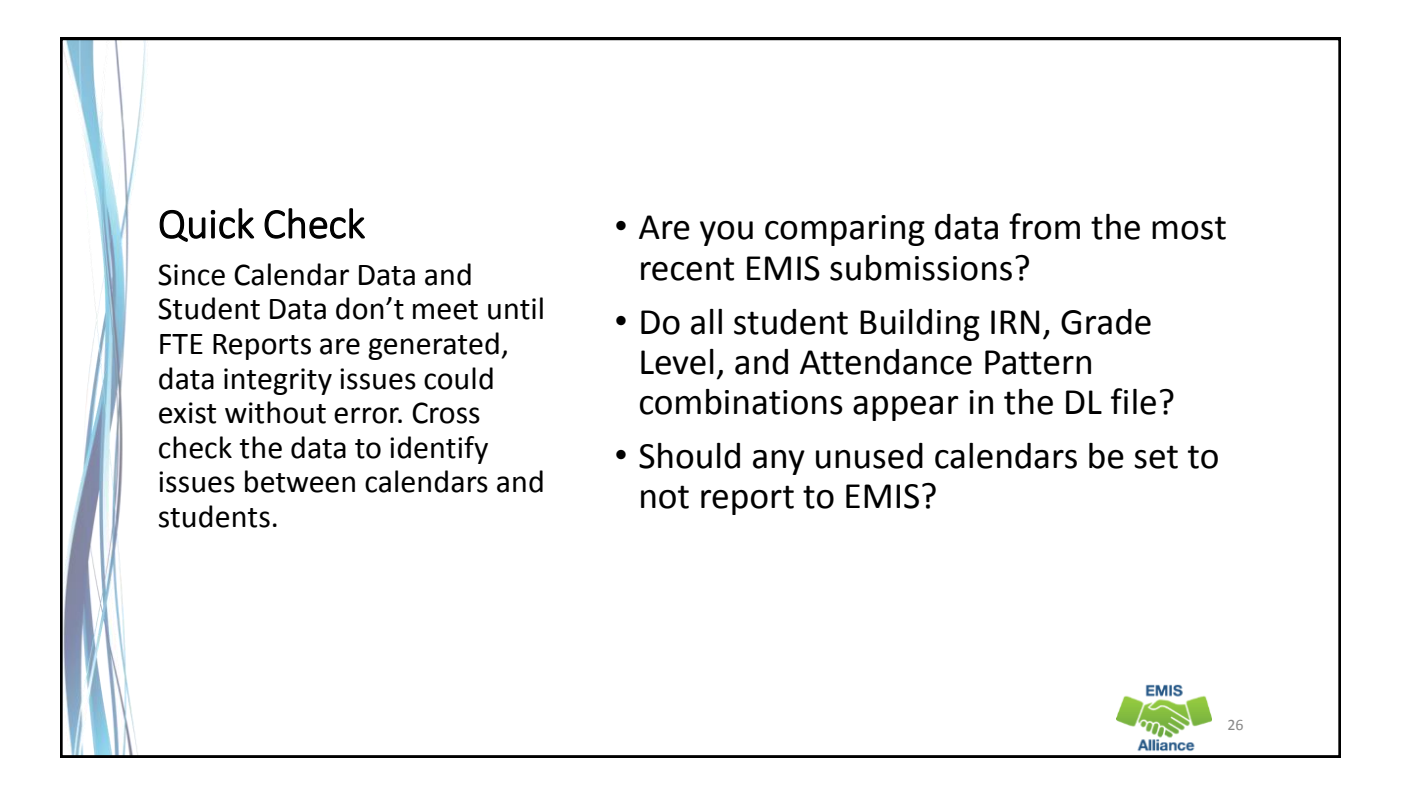

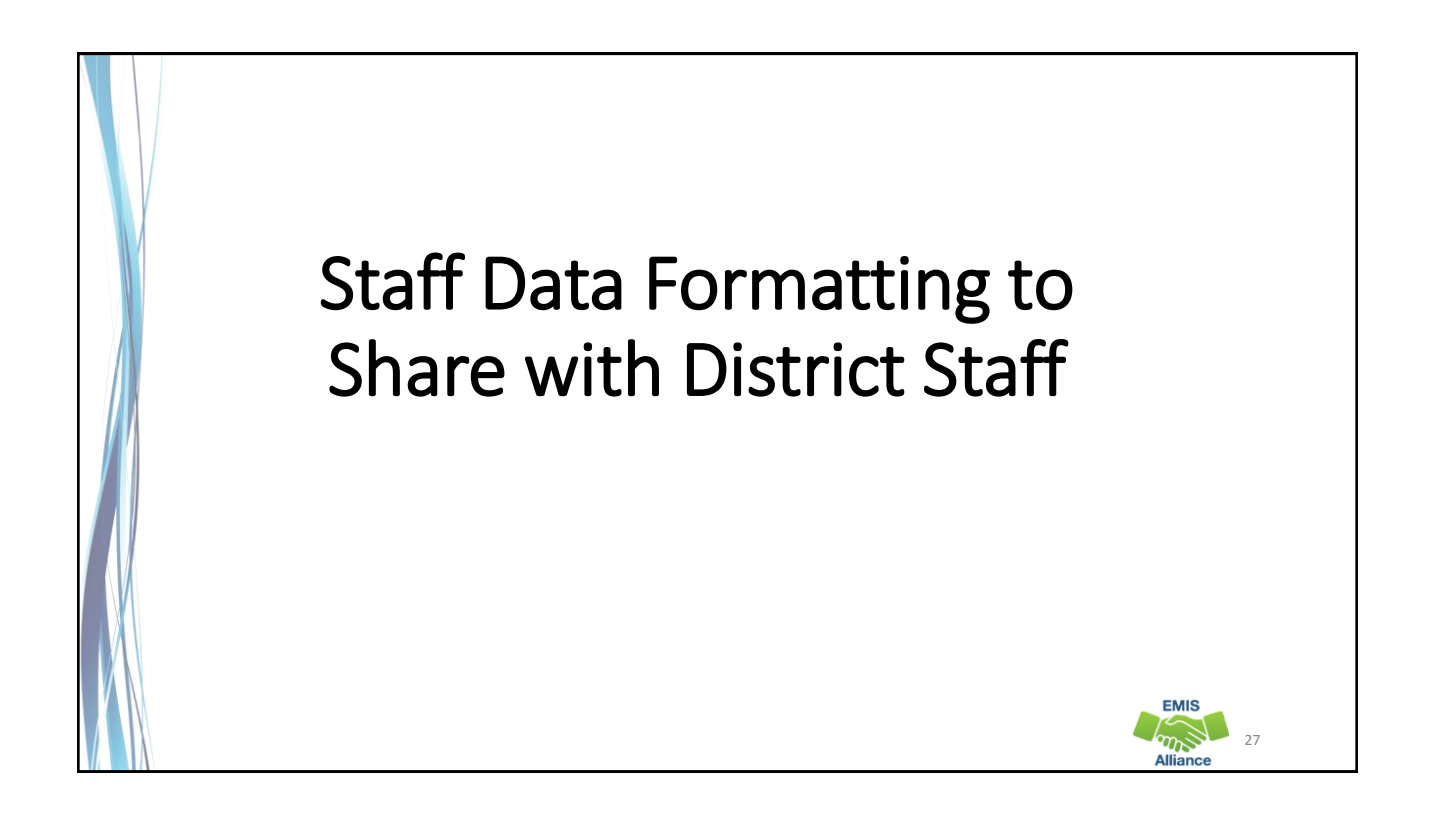

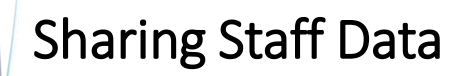

Staff EMIS data can come from a separate source system that is often managed by someone other than the EMIS Coordinator

- Sharing staff EMIS data can be a helpful when correcting and verifying the data
- Consider sharing
	- Level 1 Validations
	- Submission Files
	- Level 2 Reports
	- Staff and Course sections of the EMIS Manual

28

**EMIS** 

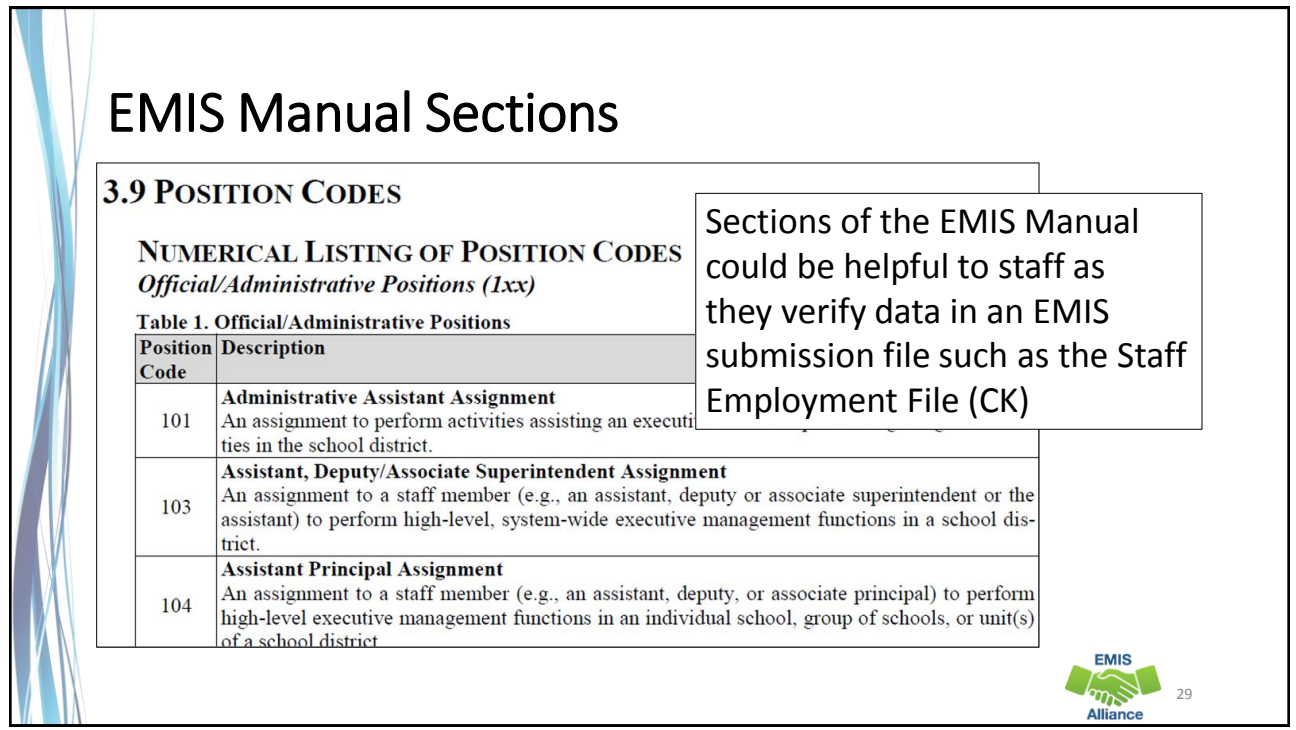

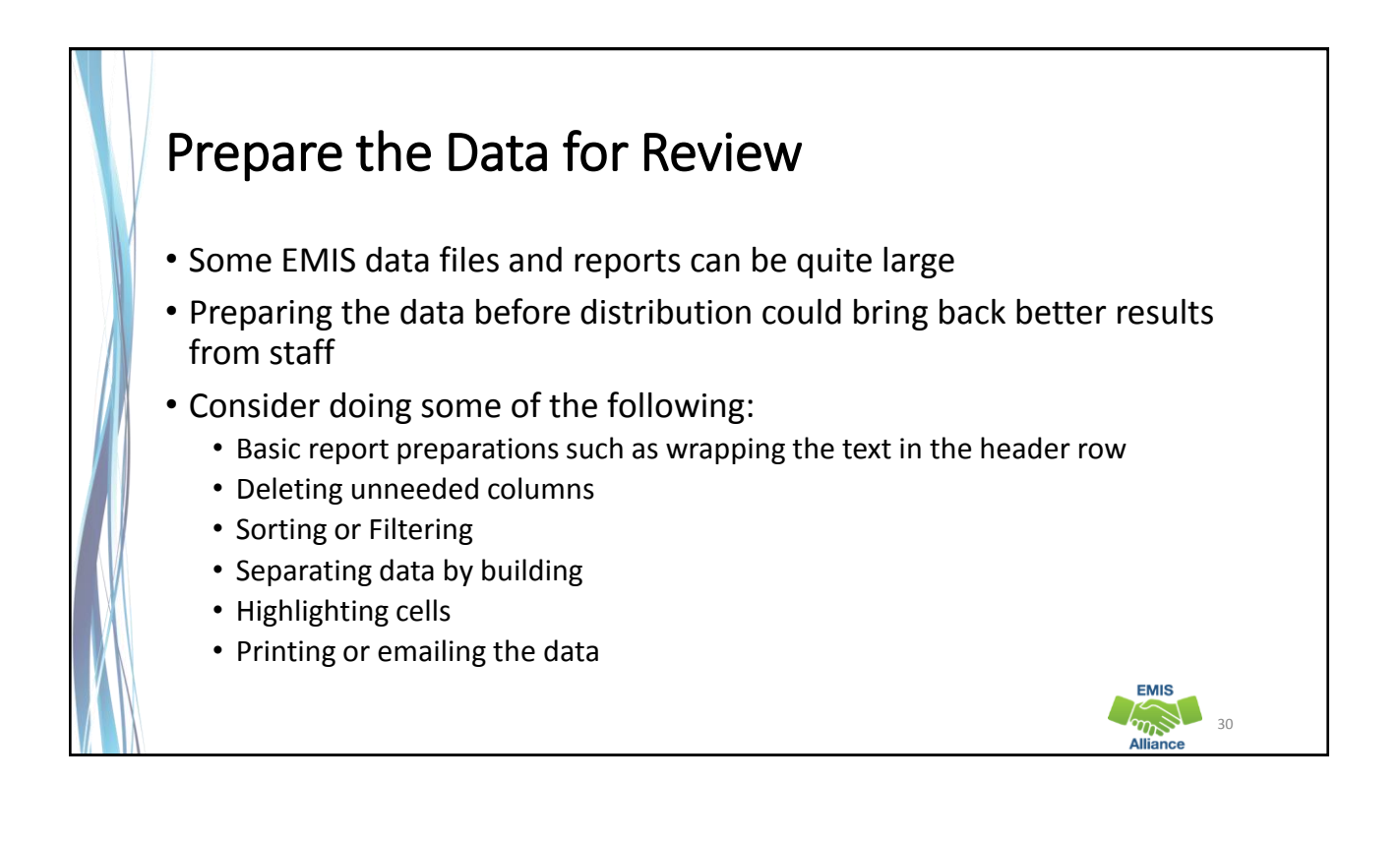

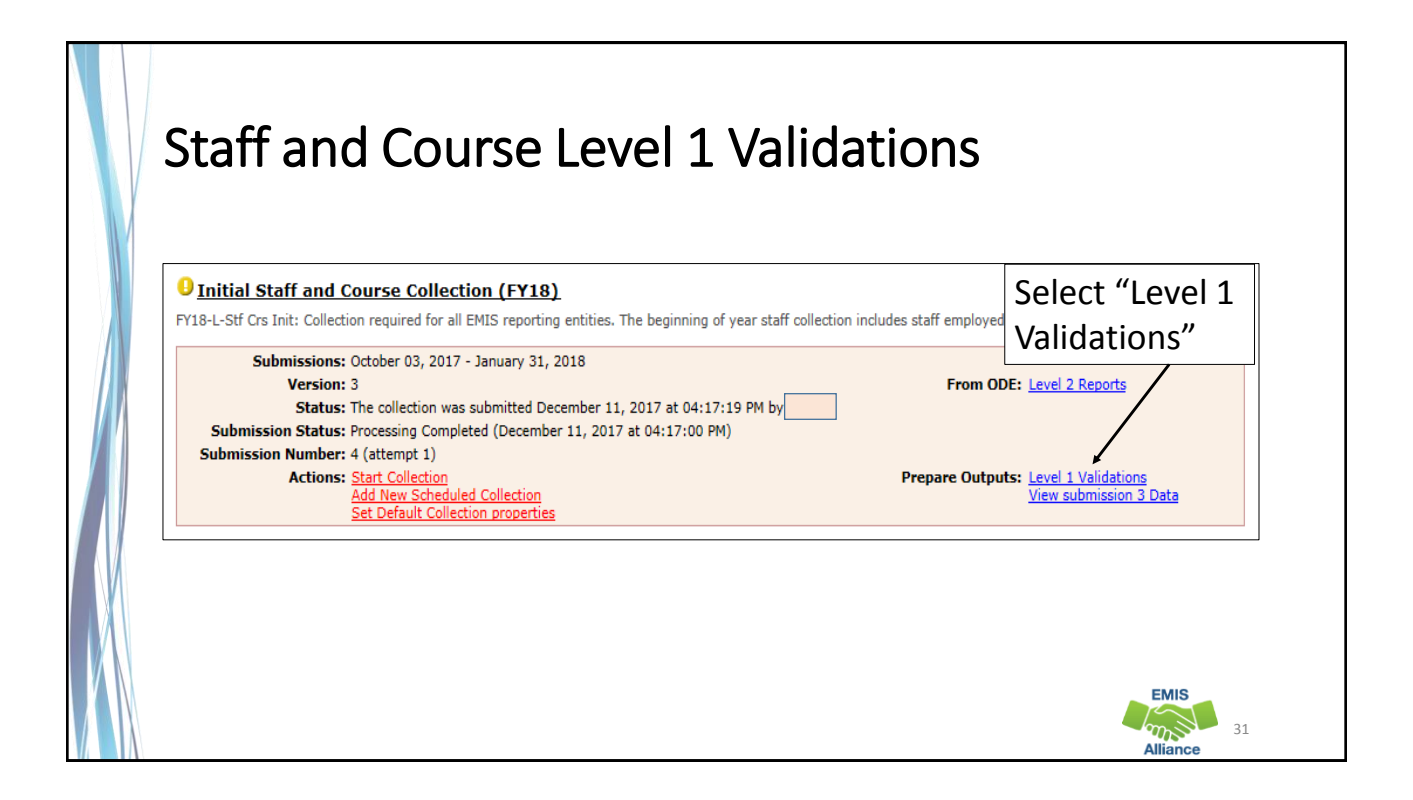

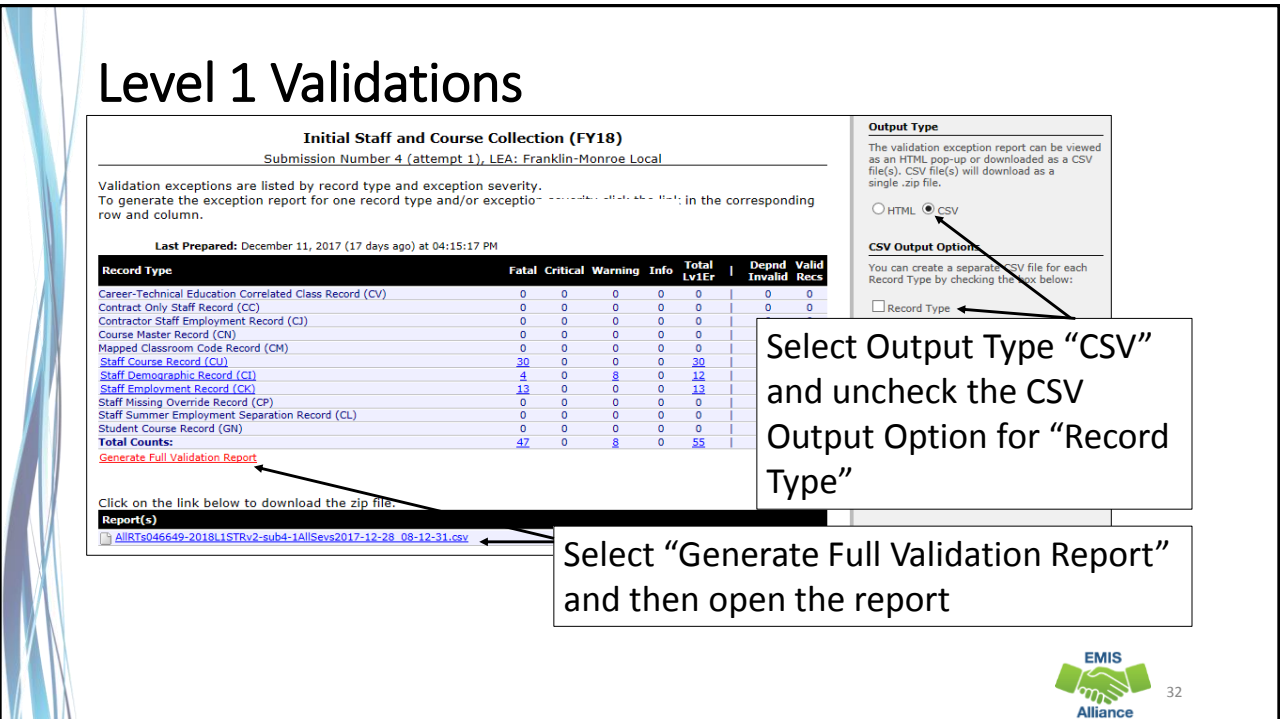

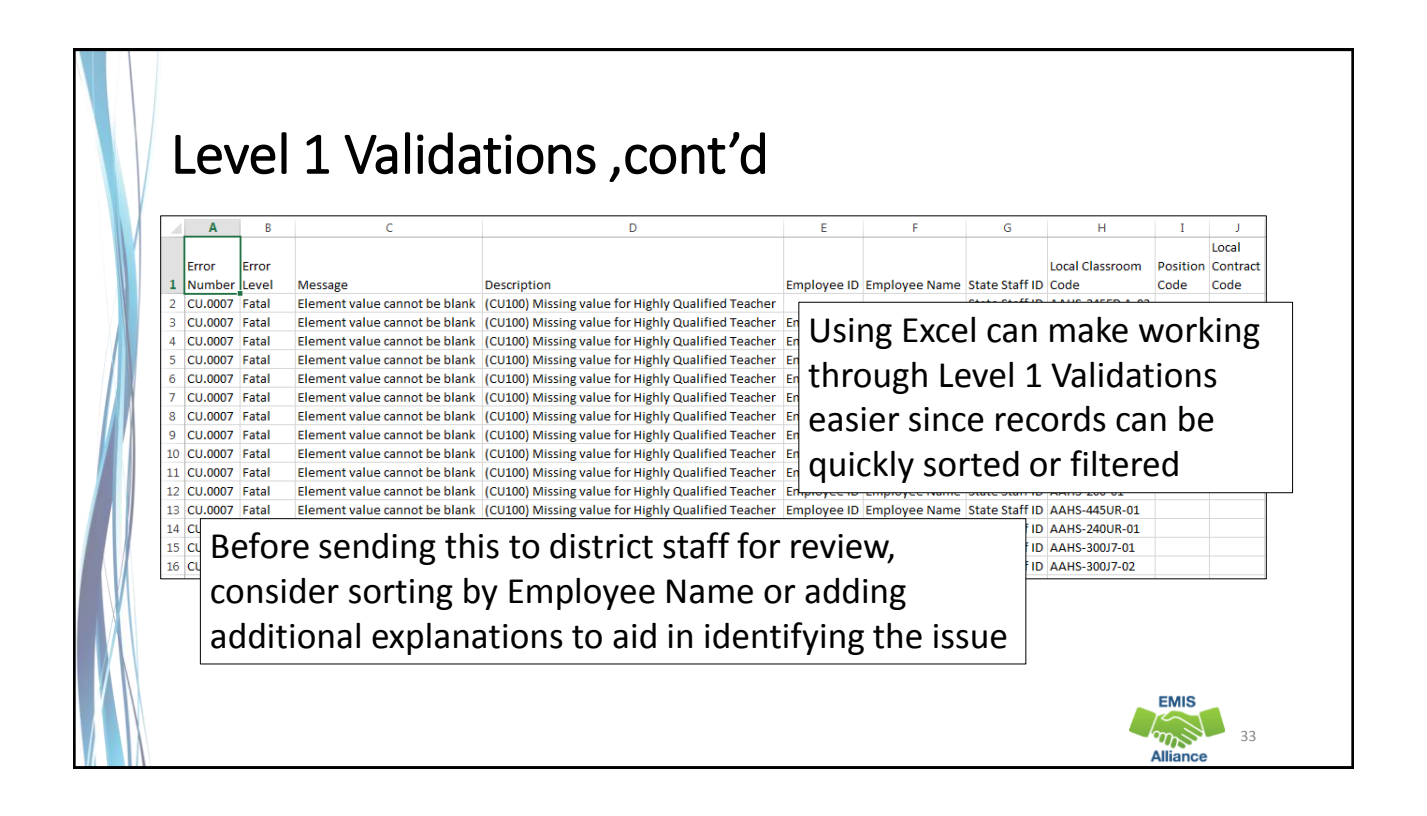

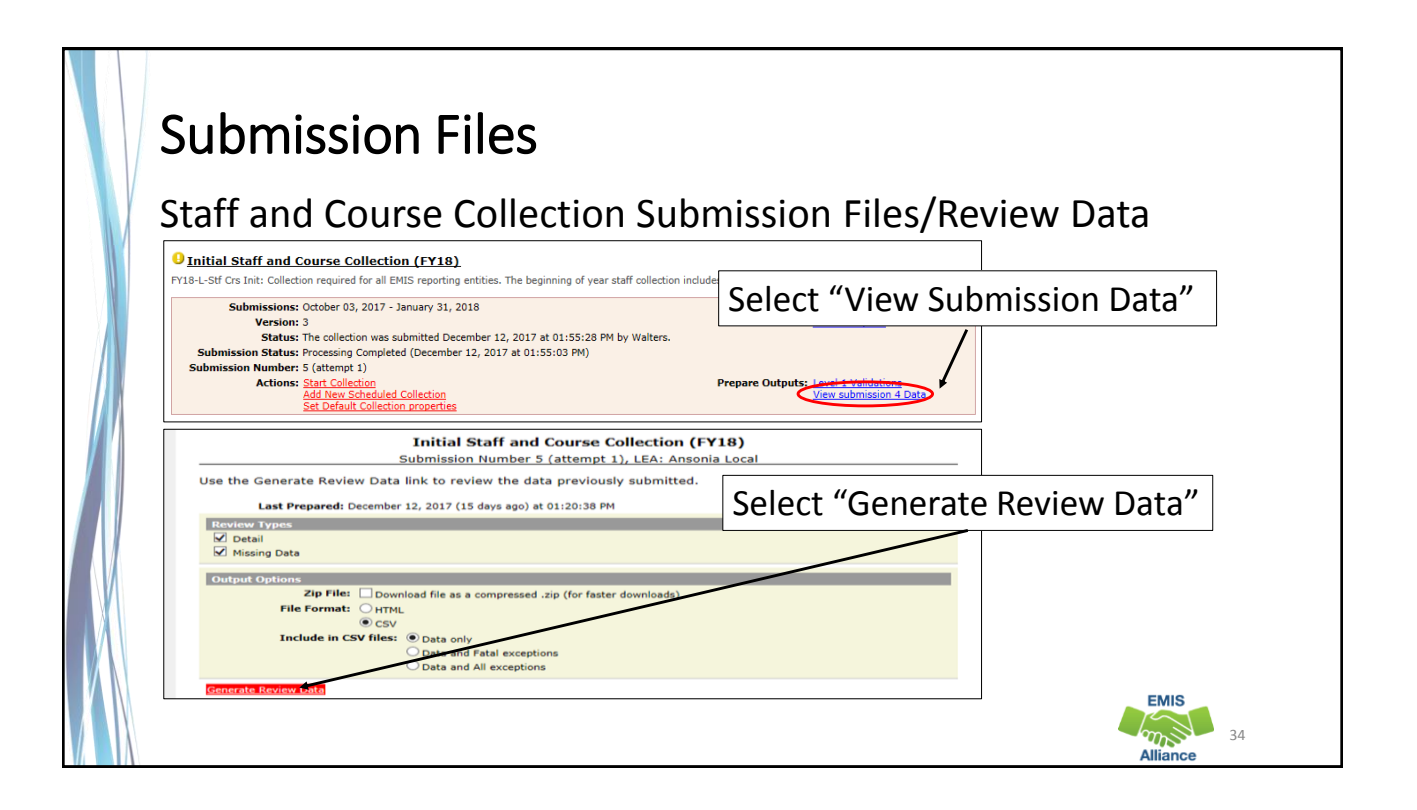

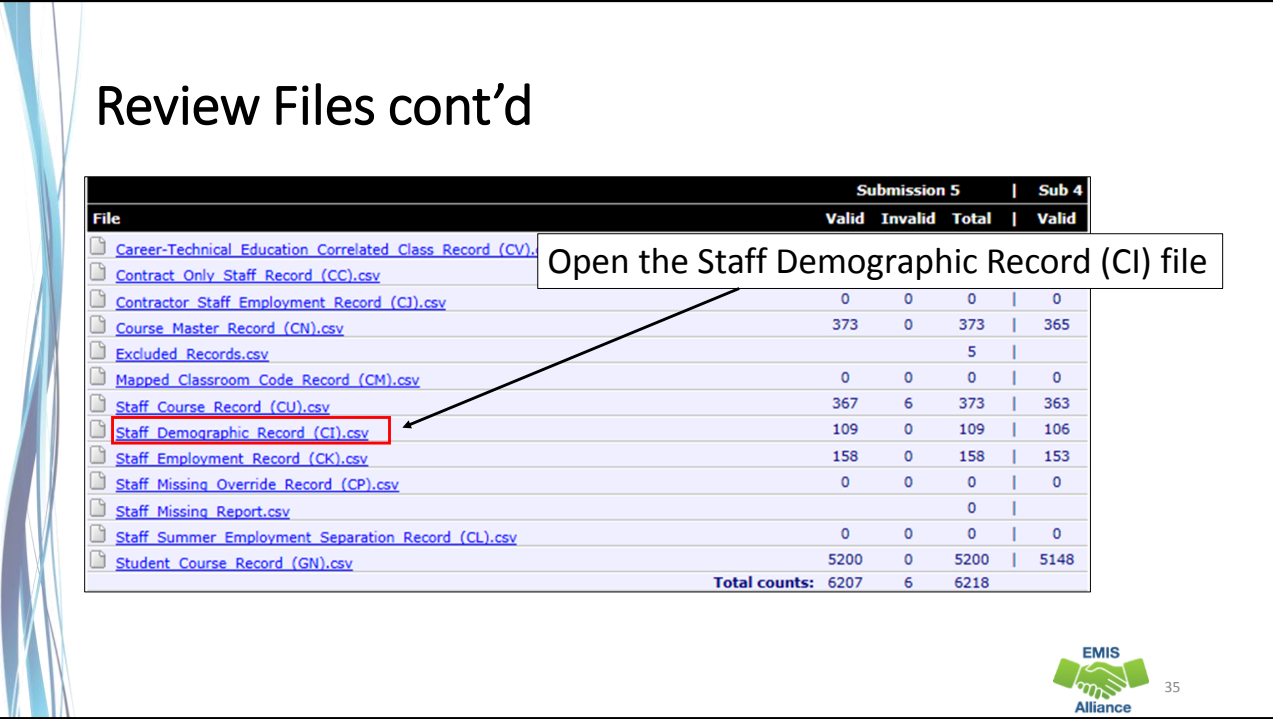

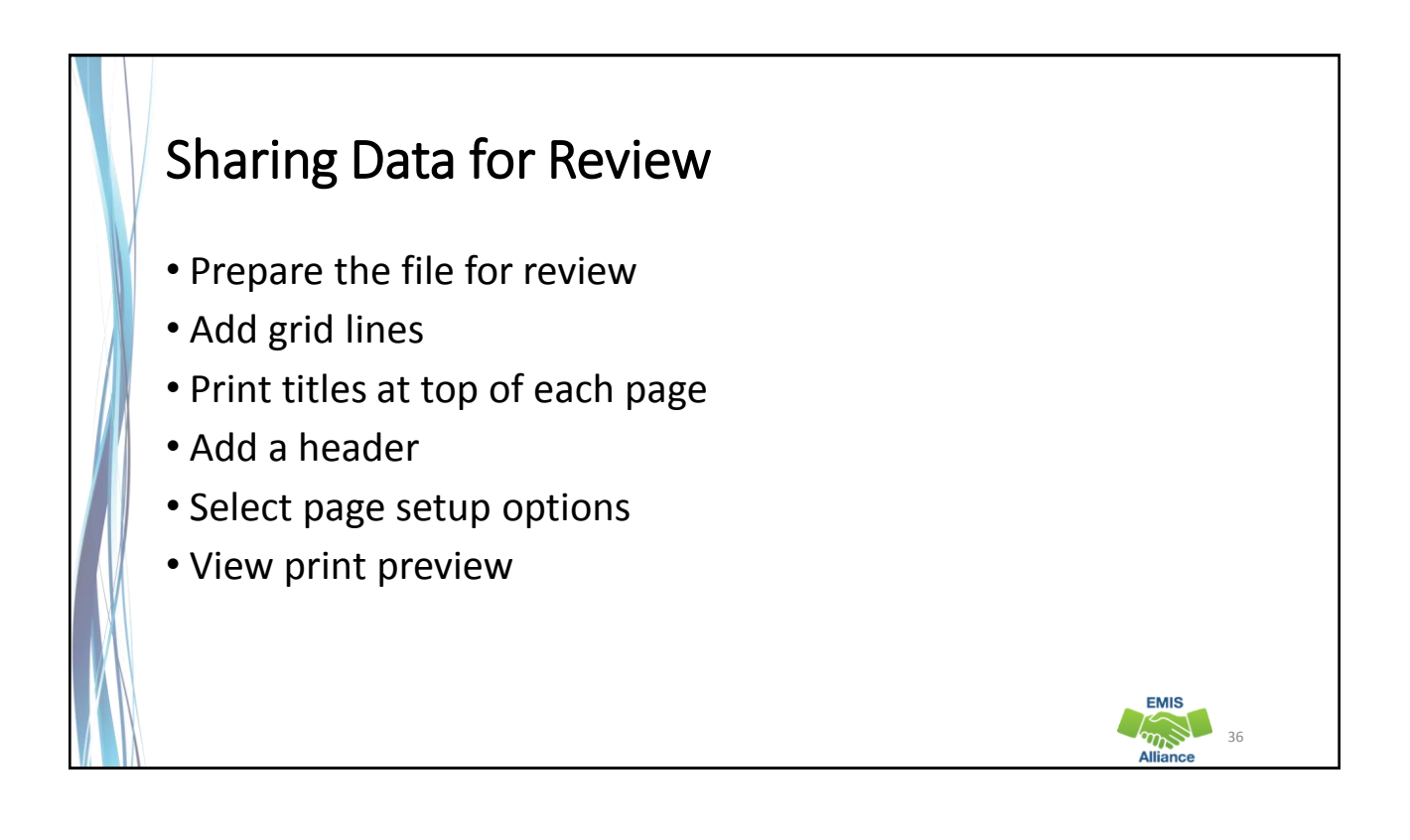

# Prepare the Staff Demographic File (CI)

Demographic file contains one line per staff member • Prepare your spreadsheet to be user friendly

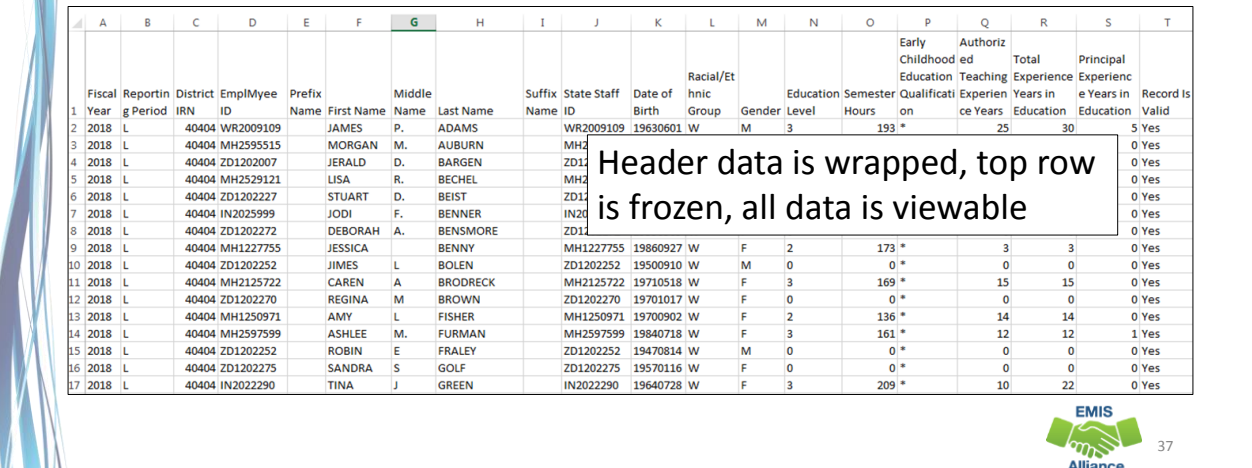

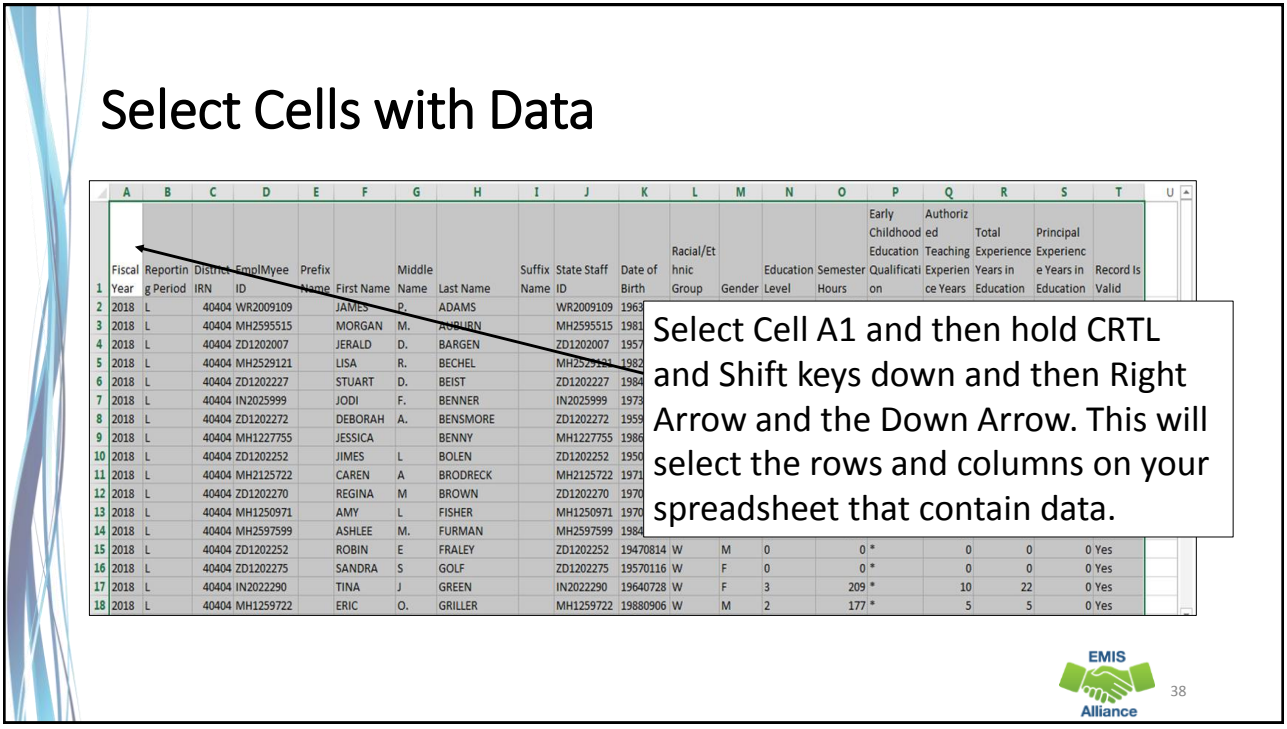

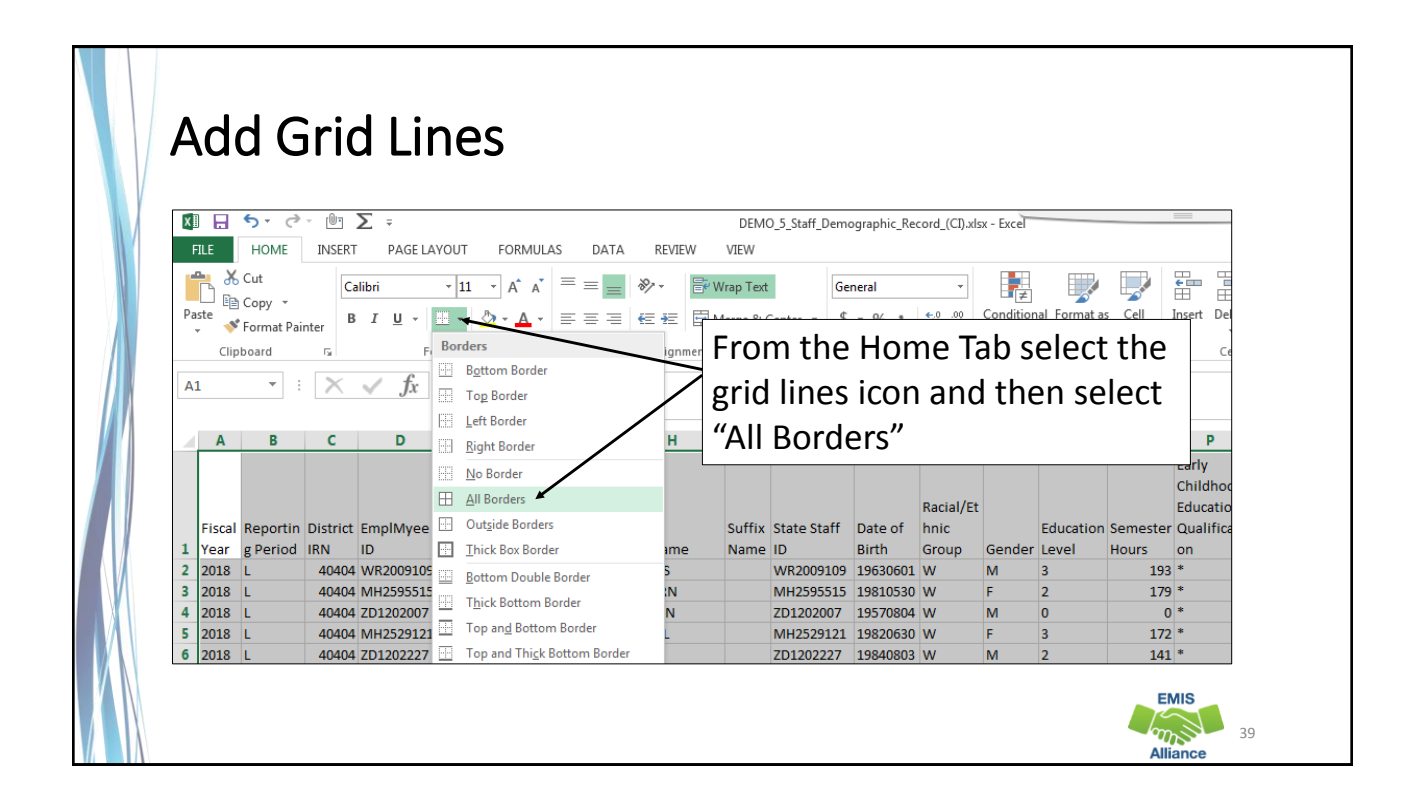

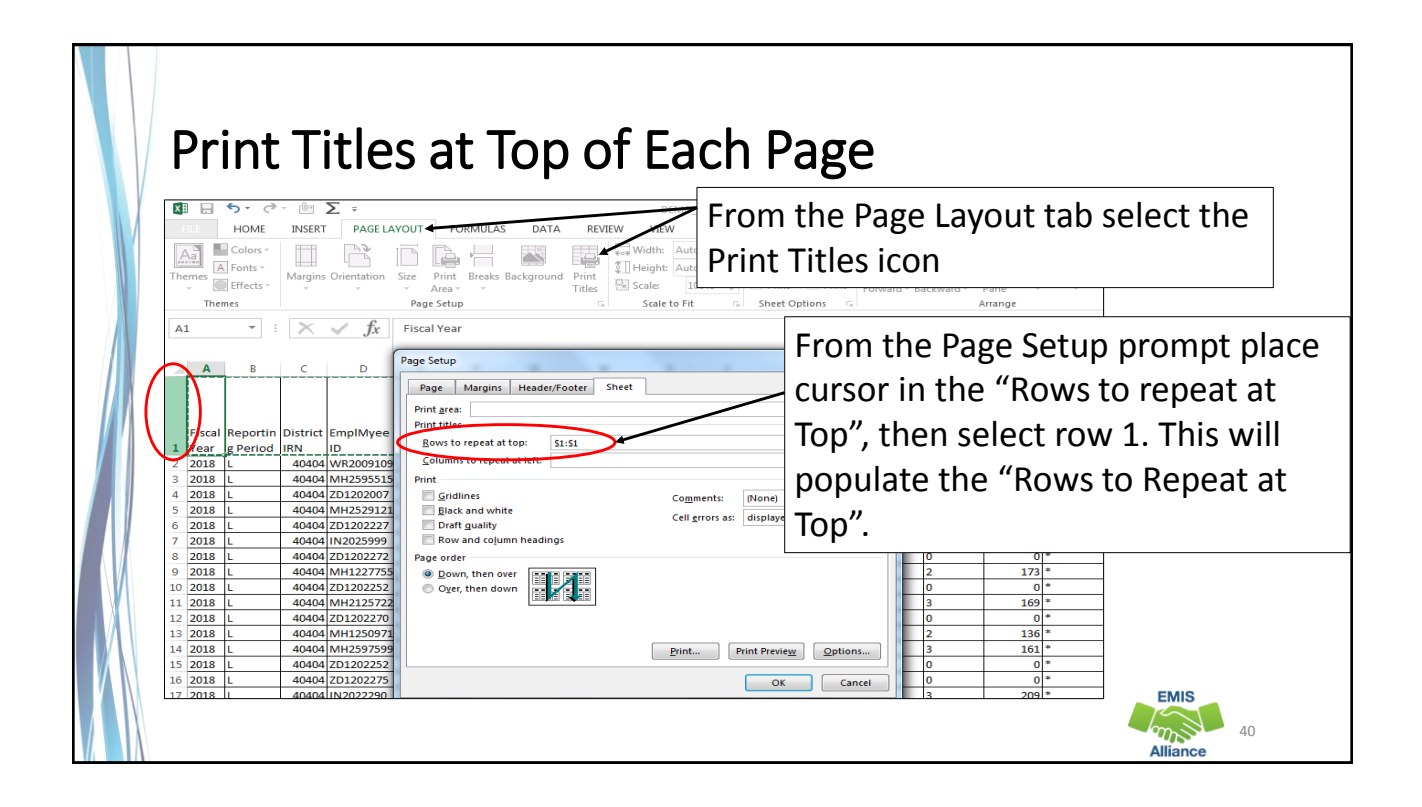

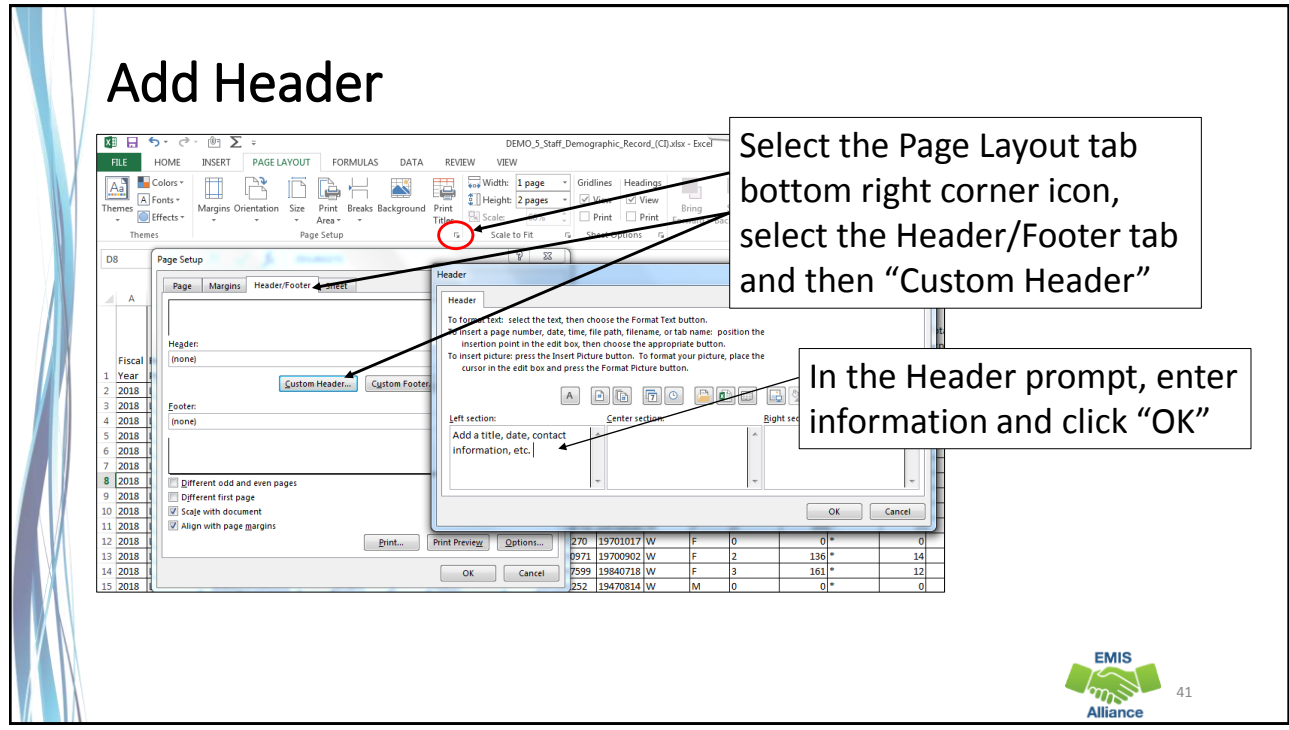

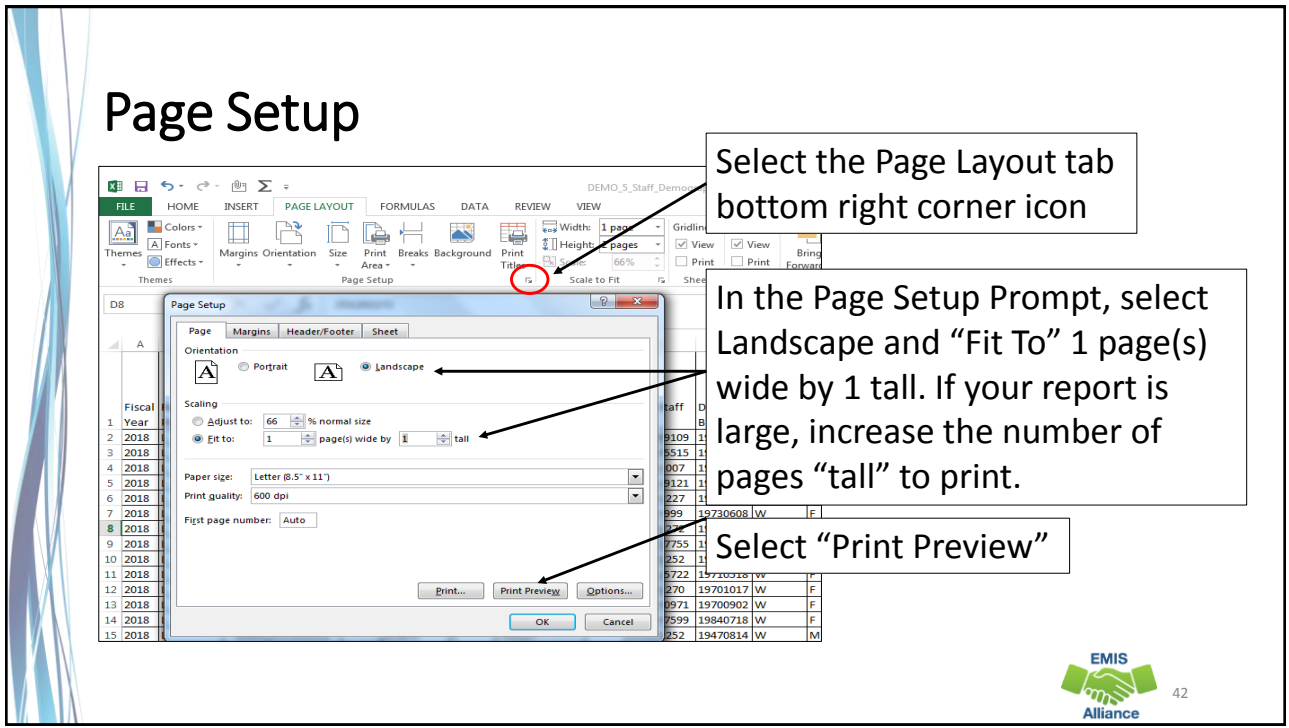

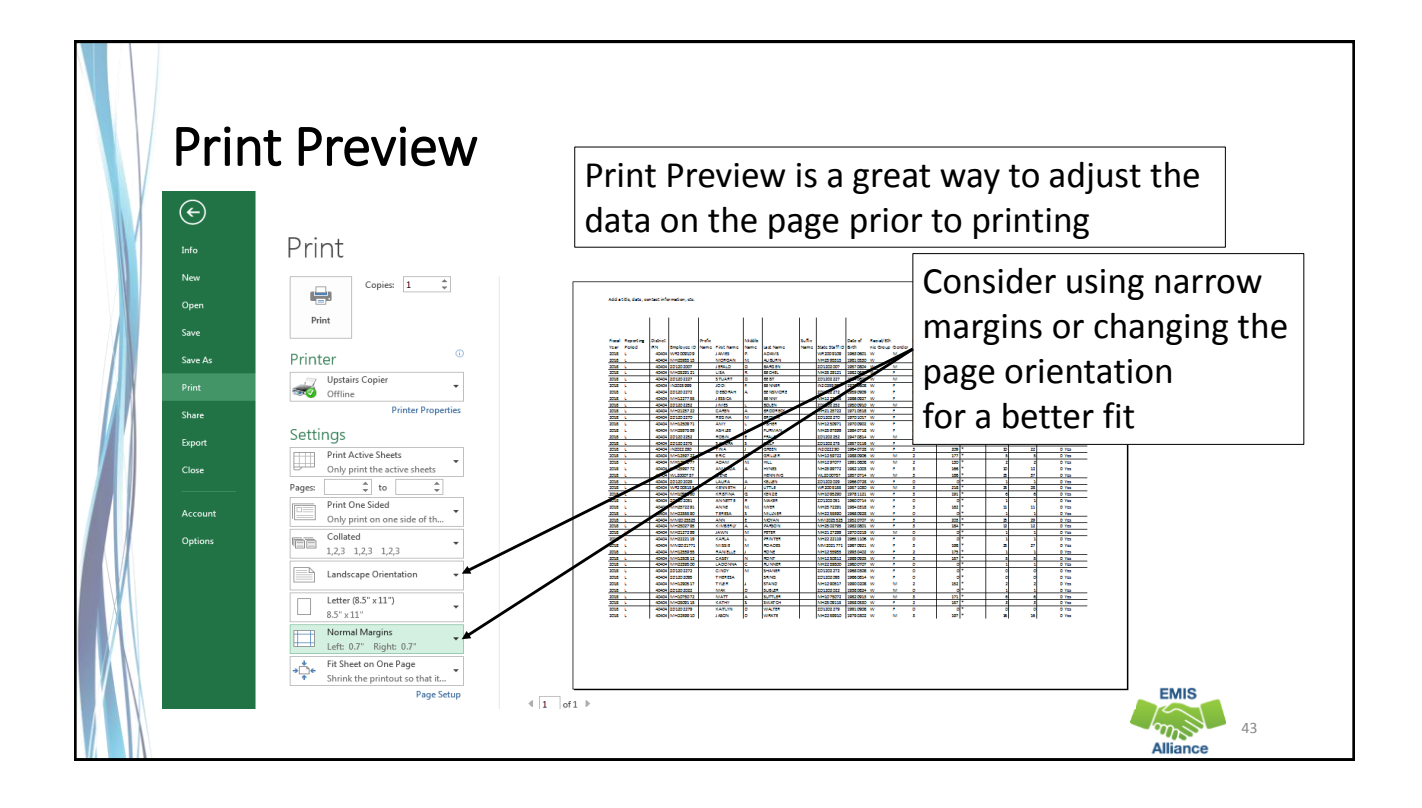

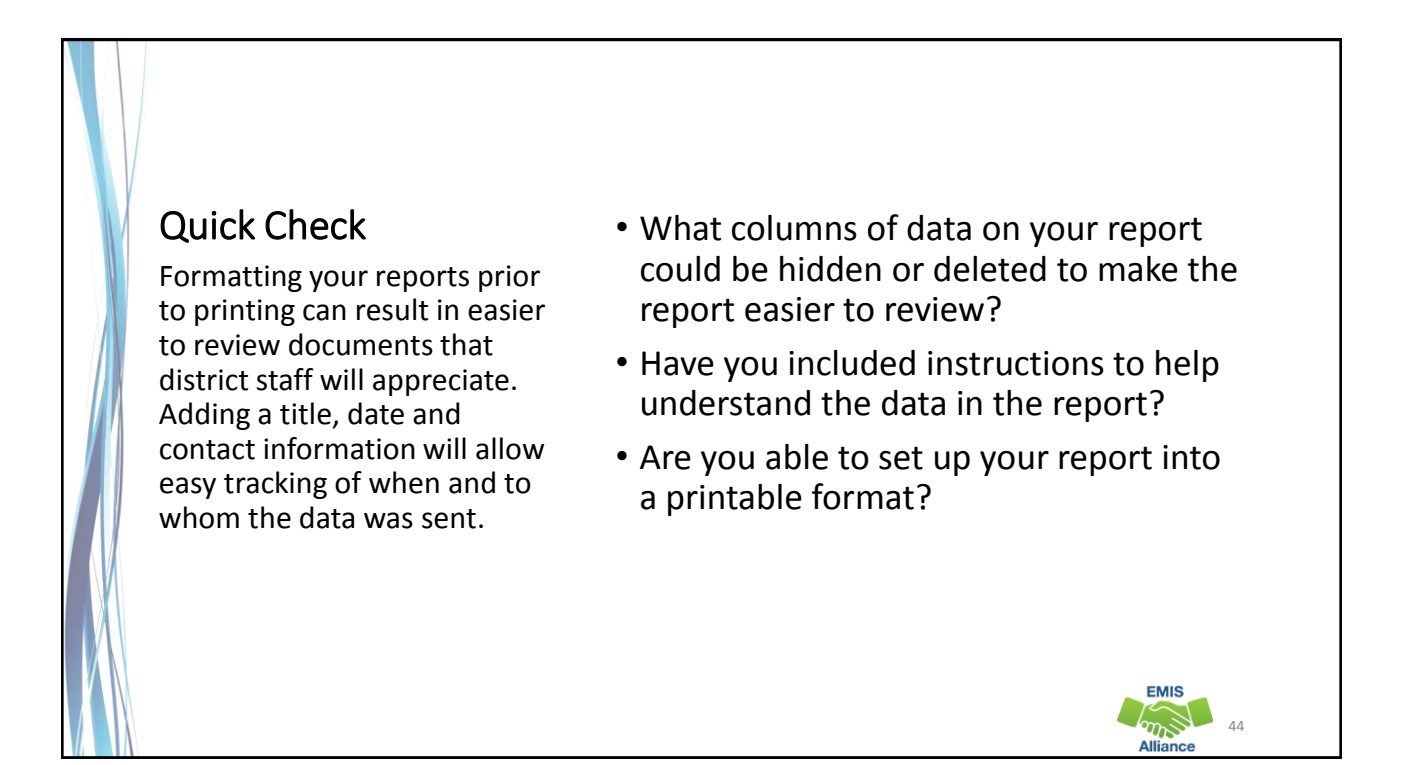

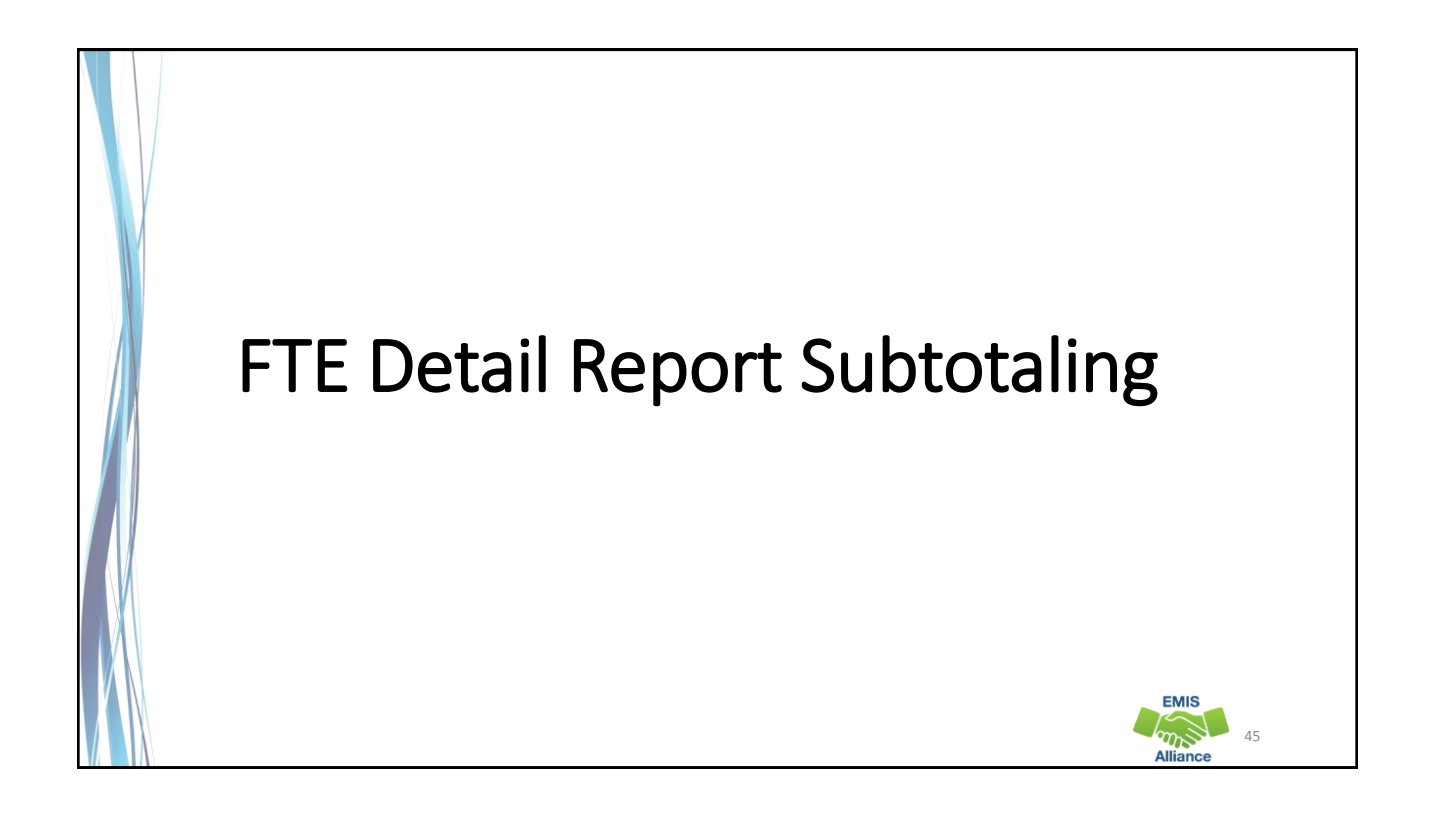

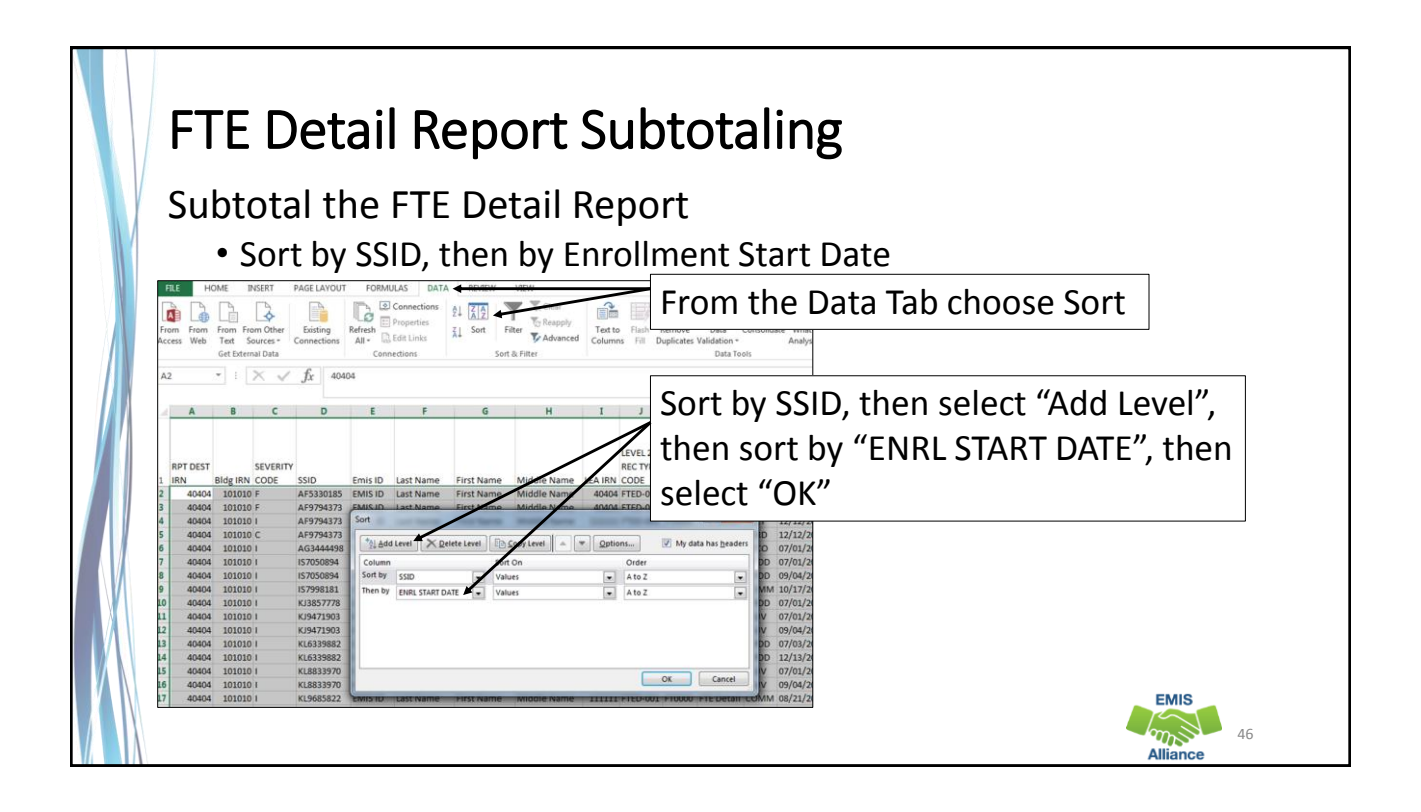

### Sort Warning This Sort Warning is generated because the ENRL START DATE column contains some numbers that are formatted as text Name **First Name** Middle Name 111111 FTED-001 FT If a Sort Warning is generated, Name Circh Nov Middle Name 40404 FTED 001 FT  $\begin{array}{|c|c|} \hline ? & x \\ \hline \end{array}$ Sort Warning Name  $\frac{1}{\sqrt{10}}$  leave as defaulted and select "OK" Name FT The following sort key may not sort as expected<br>because it contains some numbers formatted as text: Name **ENRL START DATE** Name **FT0000** What would you like to do? Name 10000 Sort anything that looks like a number, as a numb Name FT0000 Sort numbers and numbers stored as text separately Name **FT0000** OK Cancel  $He$ **T0000** Name 40404 FTED-001 FT0000 Name **First Name Middle Name** Name **First Name** Middle Name 40404 FTED-001 FT0000 **EMIS 177 17** ΔIΙ

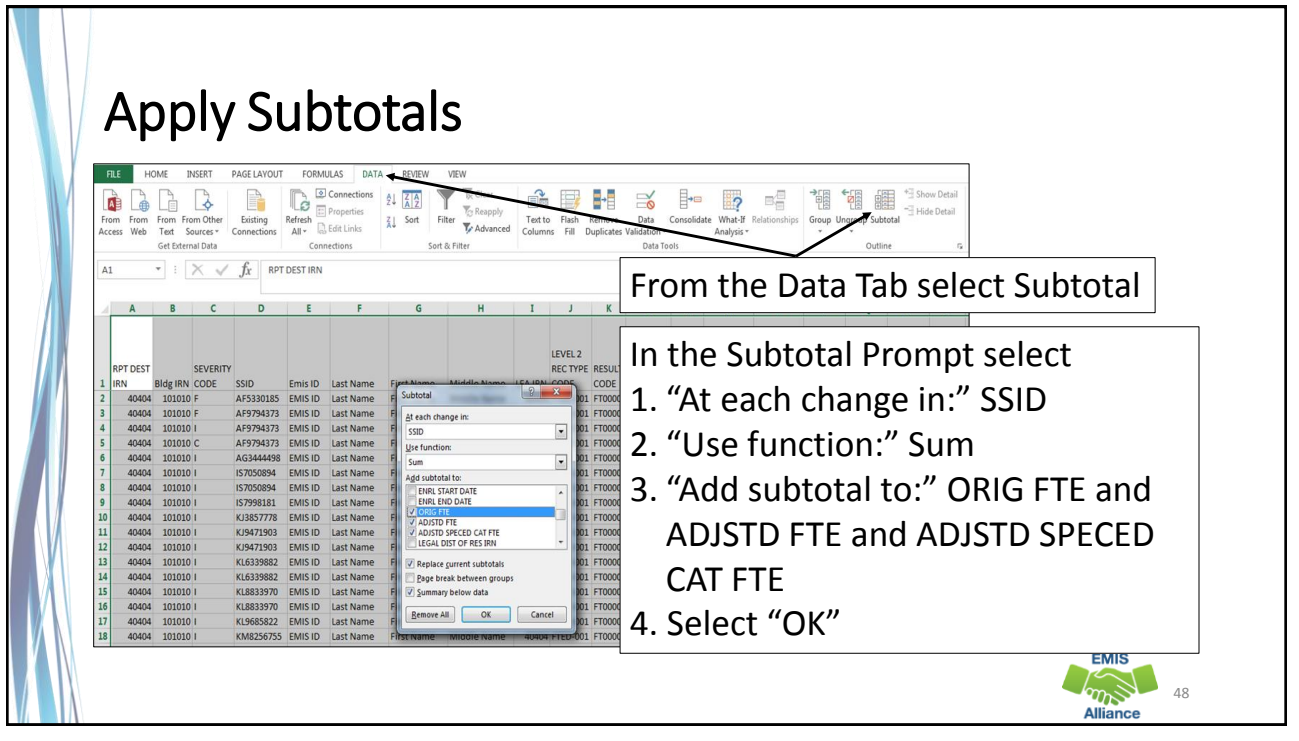

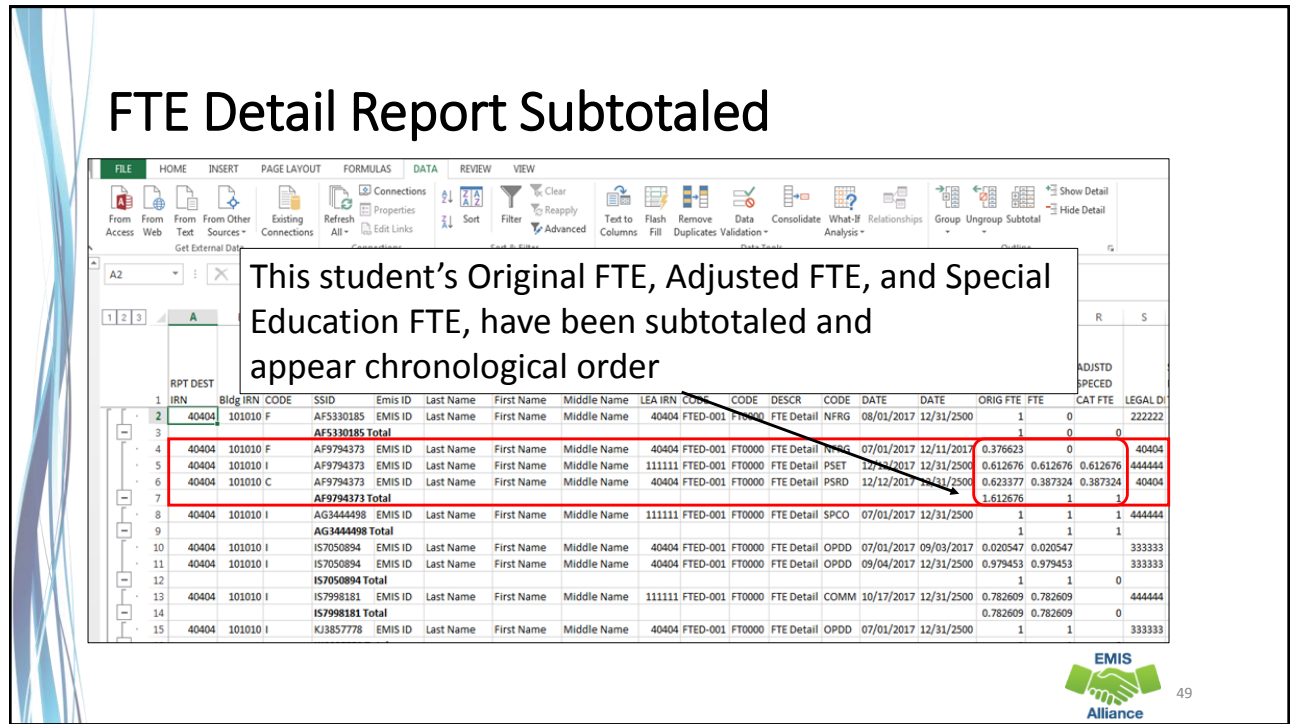

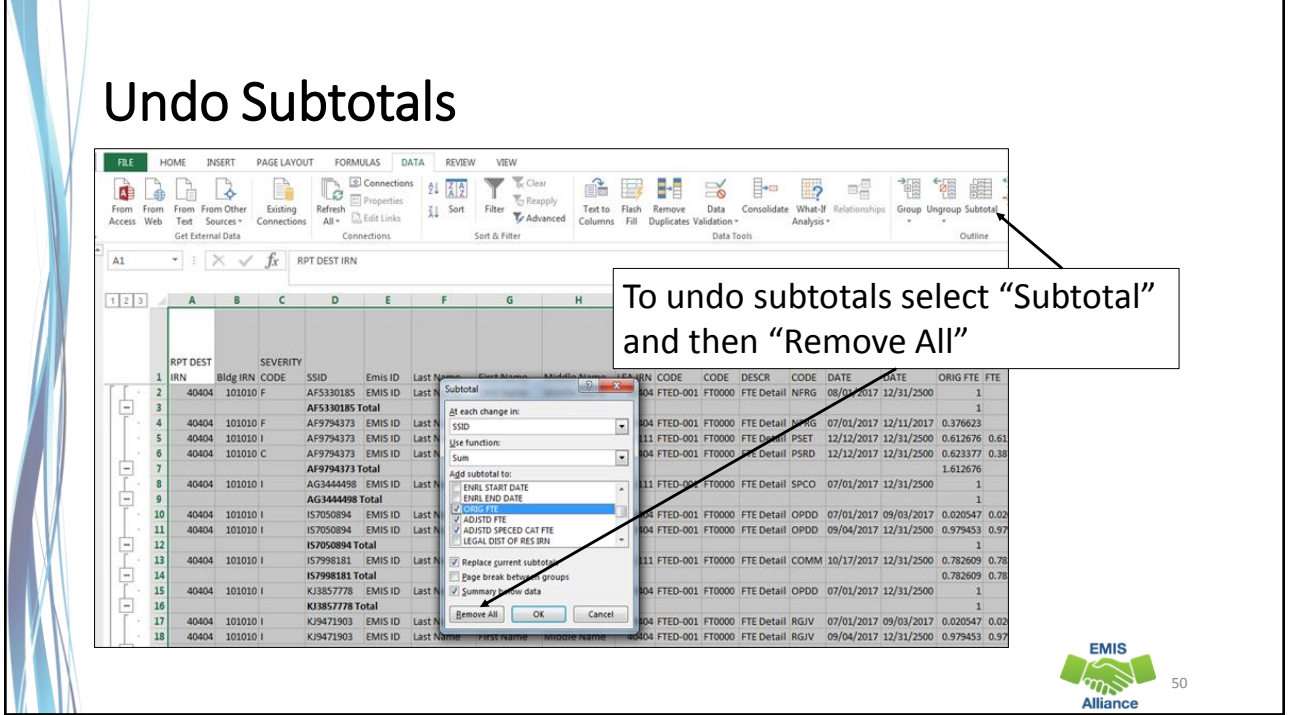

Subtotaling the FTE Detail Report provides a format for easier analysis of the data. Since many students have multiple FTEs calculated, using Excel to sum by student will allow the detail to be available while providing subtotals below each student.

- Quick Check Are there students with Adjusted or Special Education FTEs that are less than the Original FTE?
	- Are you using this report with your FTE Adjustment report to identify reasons for the adjustments?
	- Are you saving your reports between reviews?

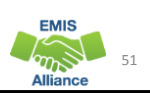

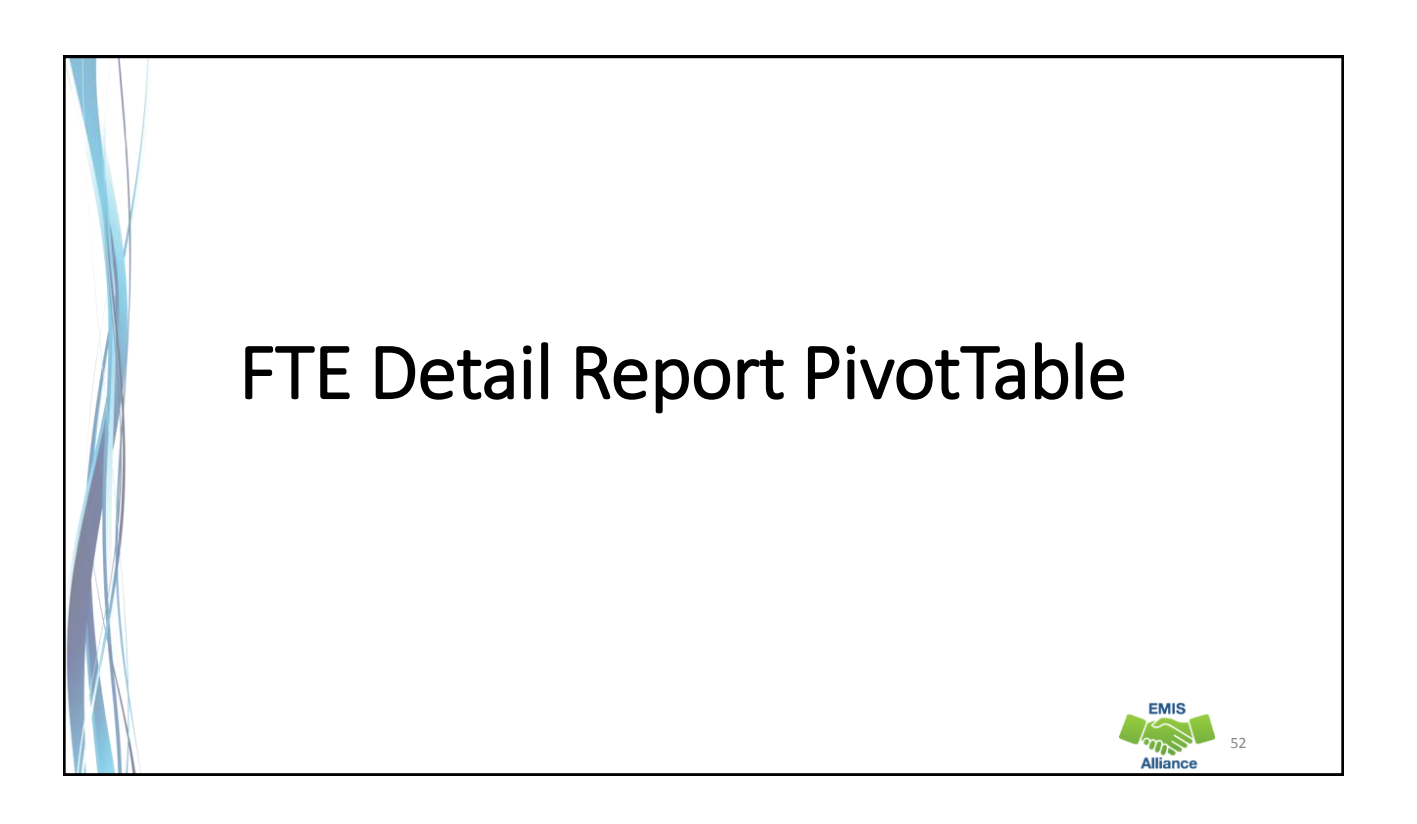

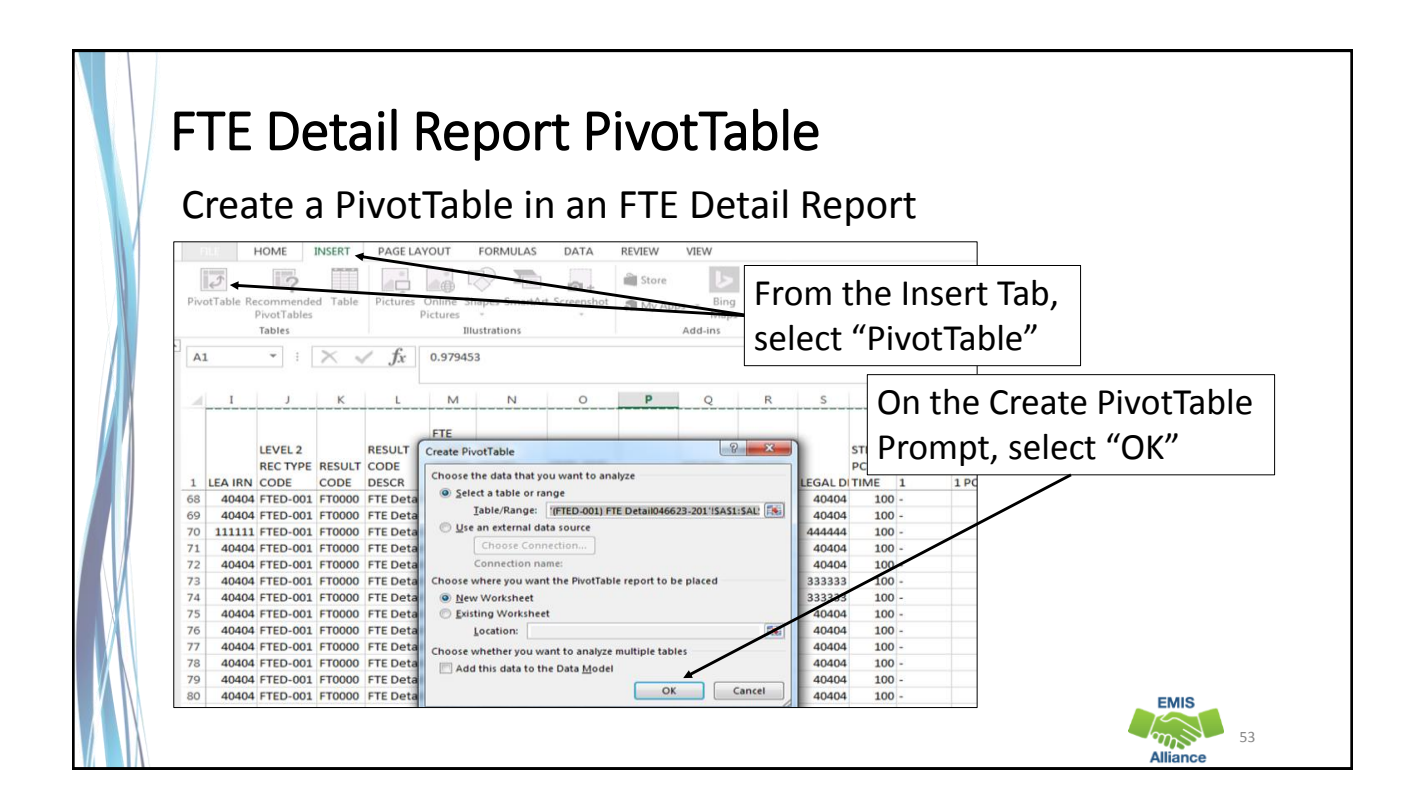

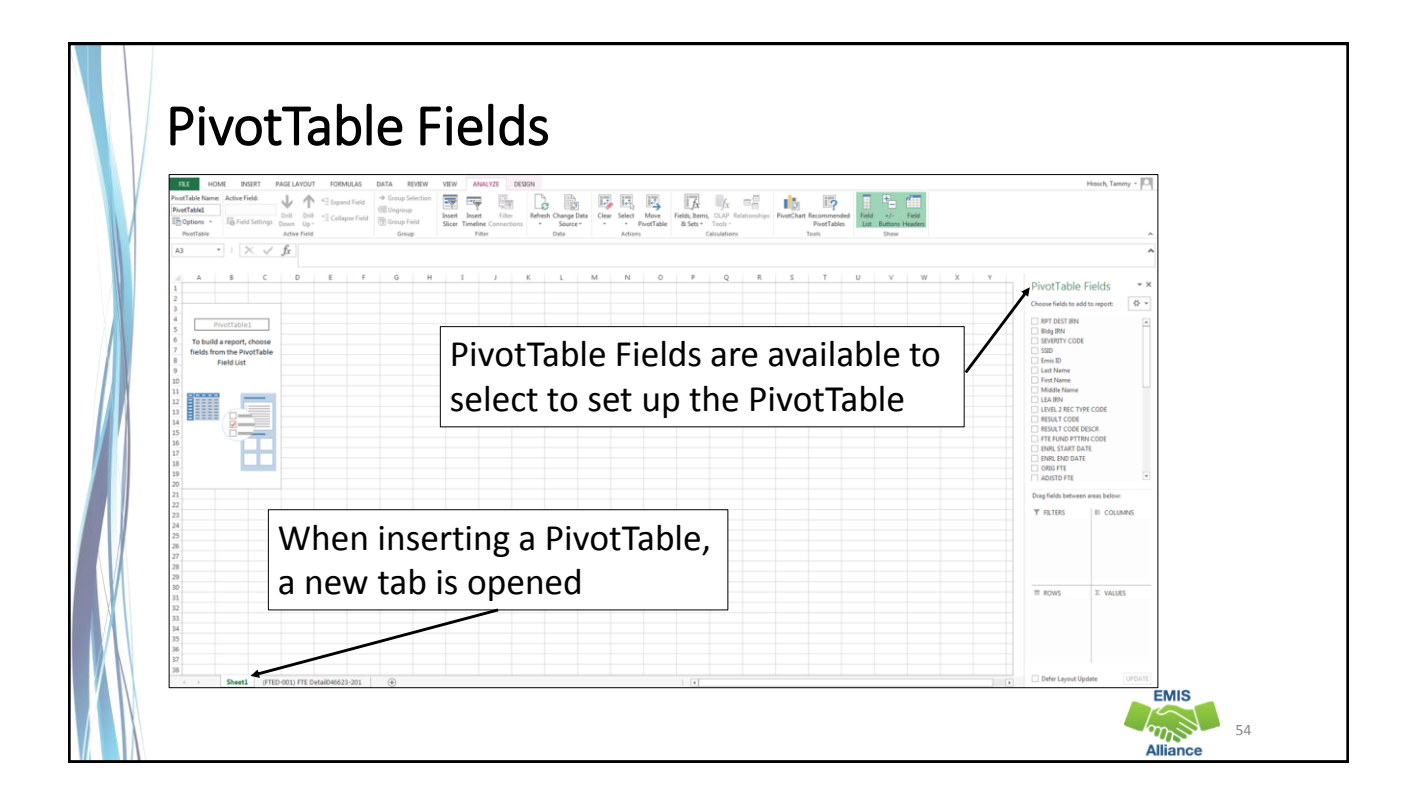

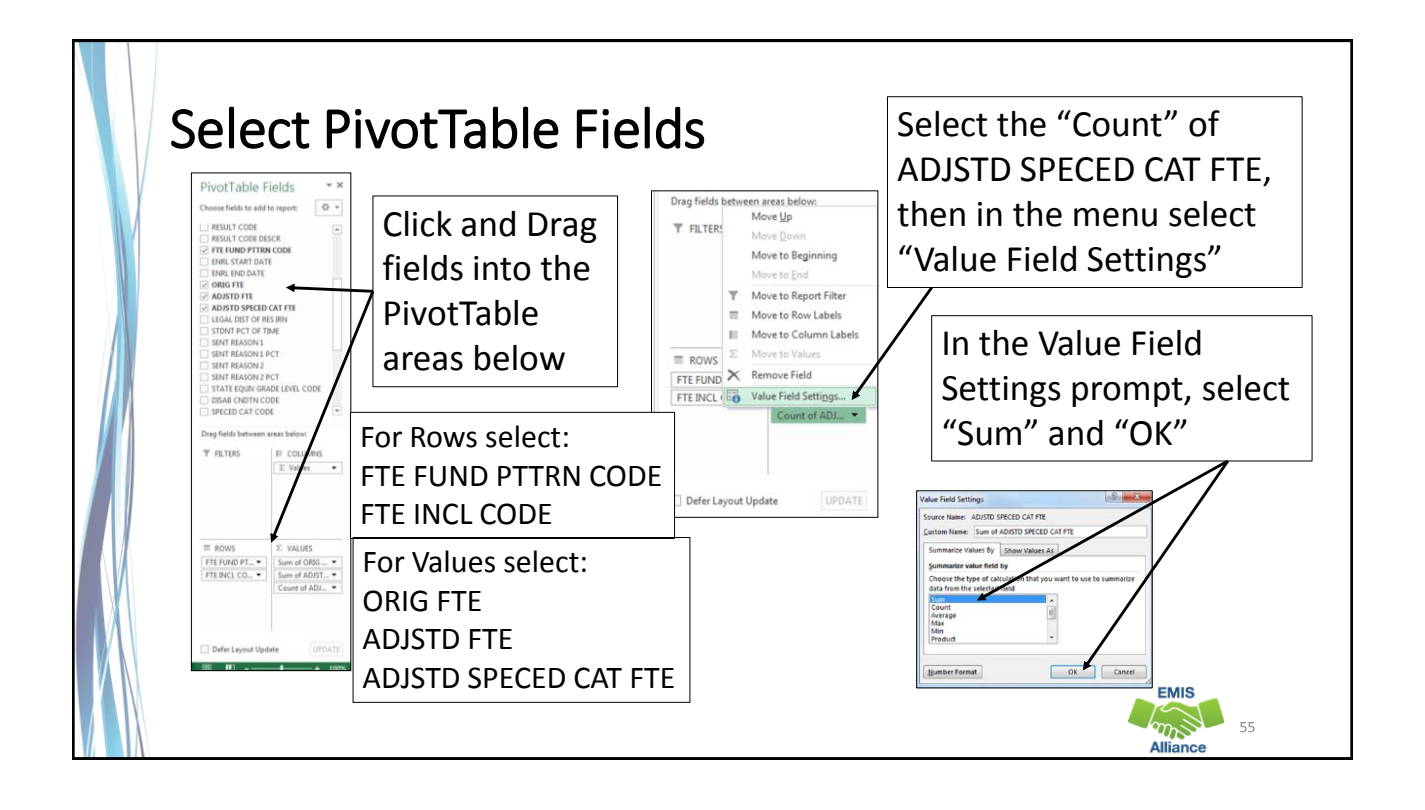

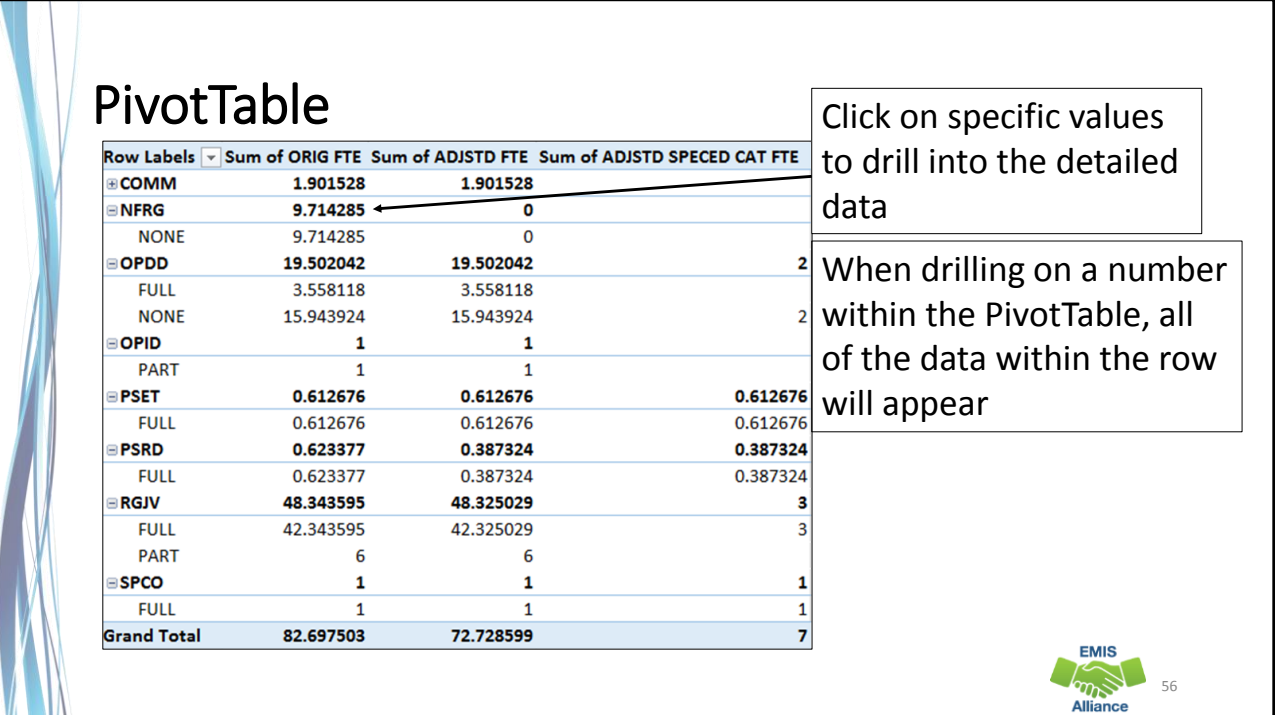

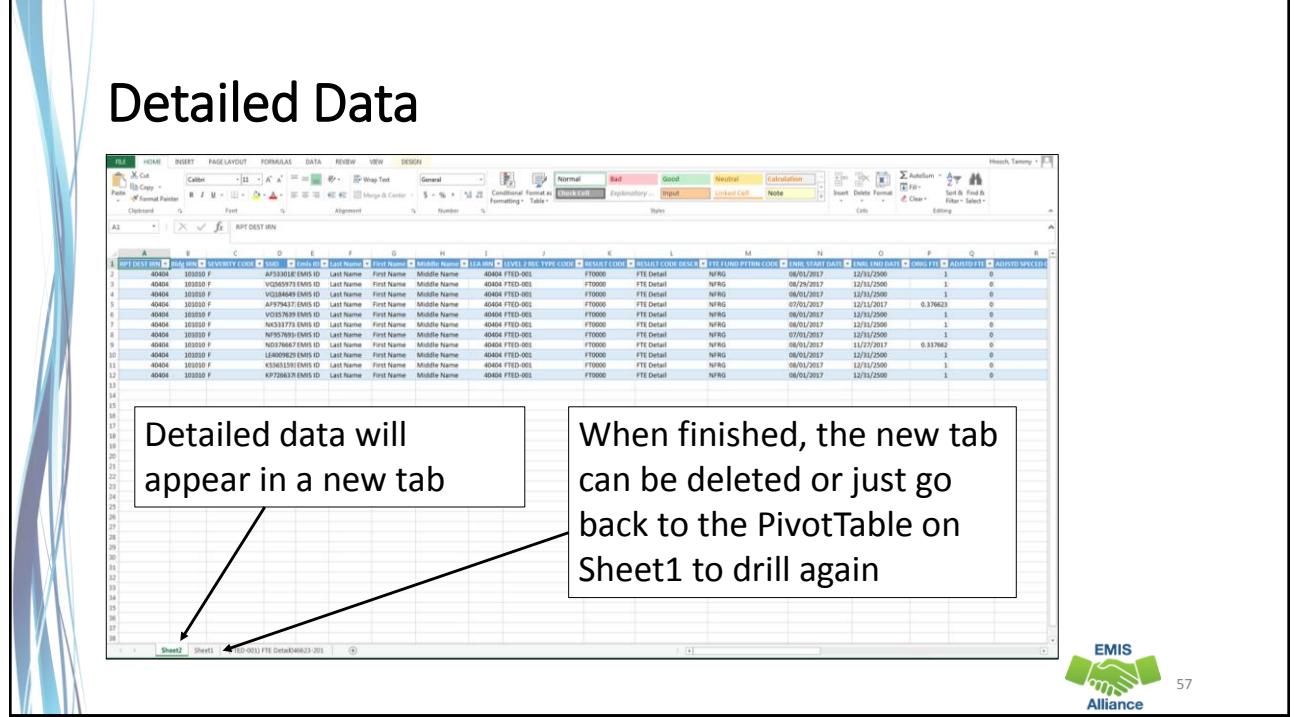

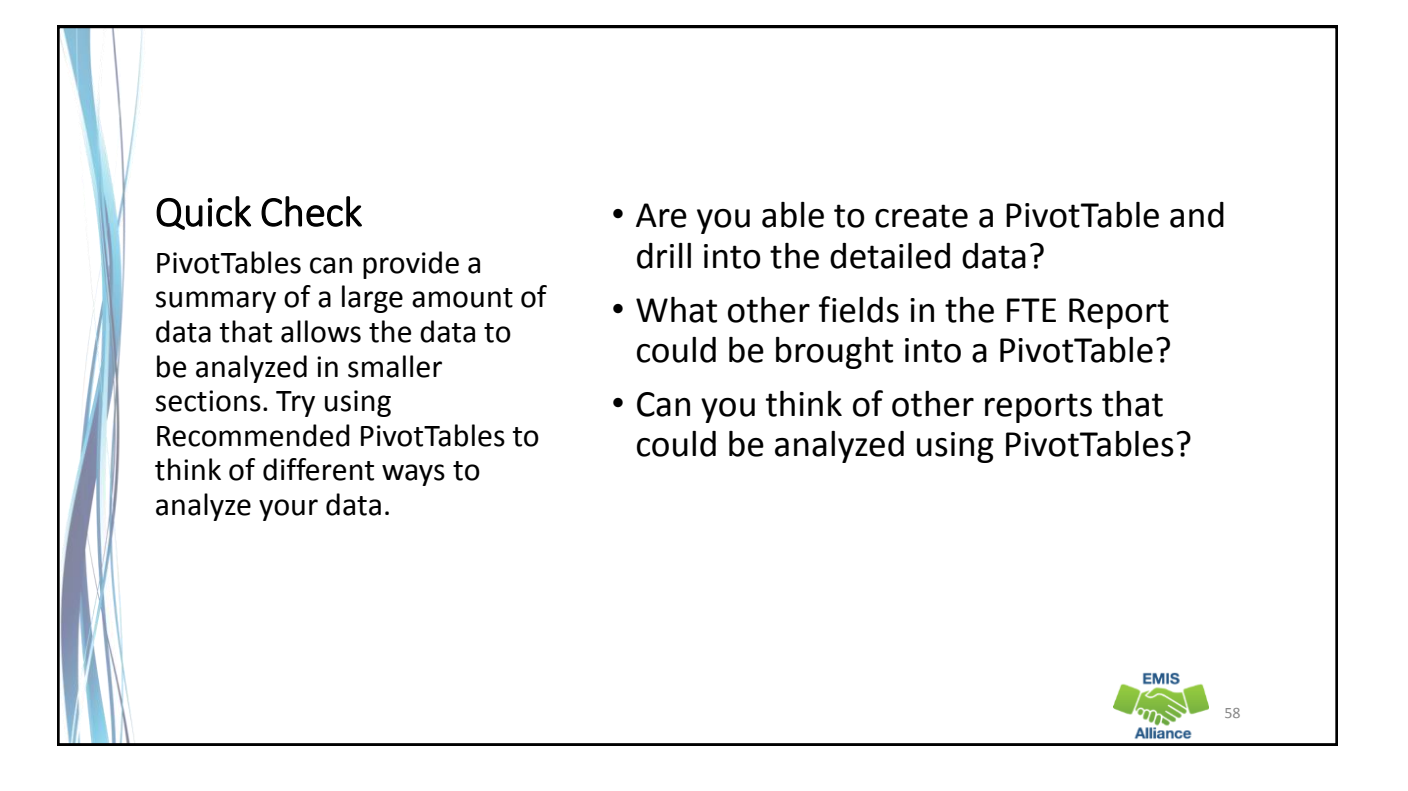

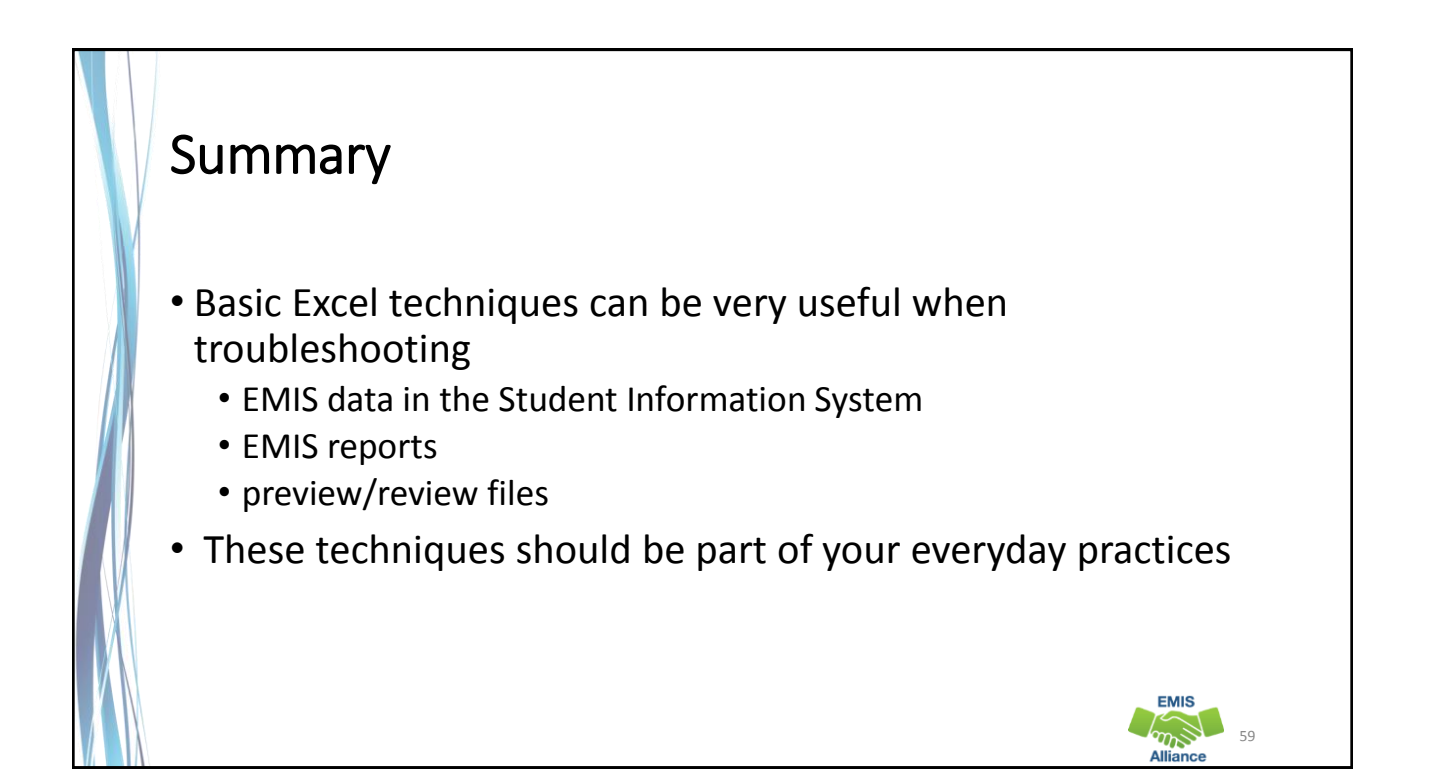

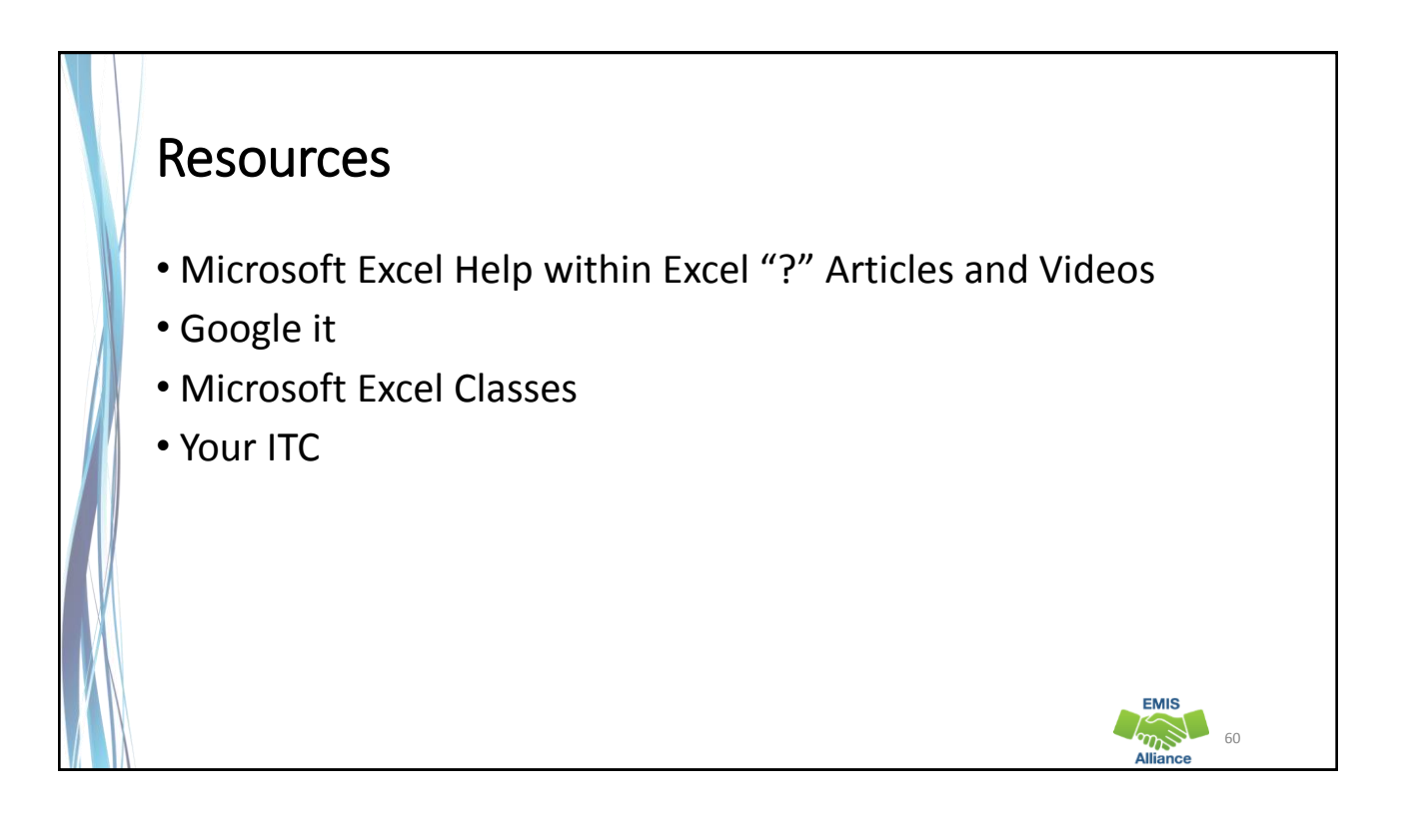

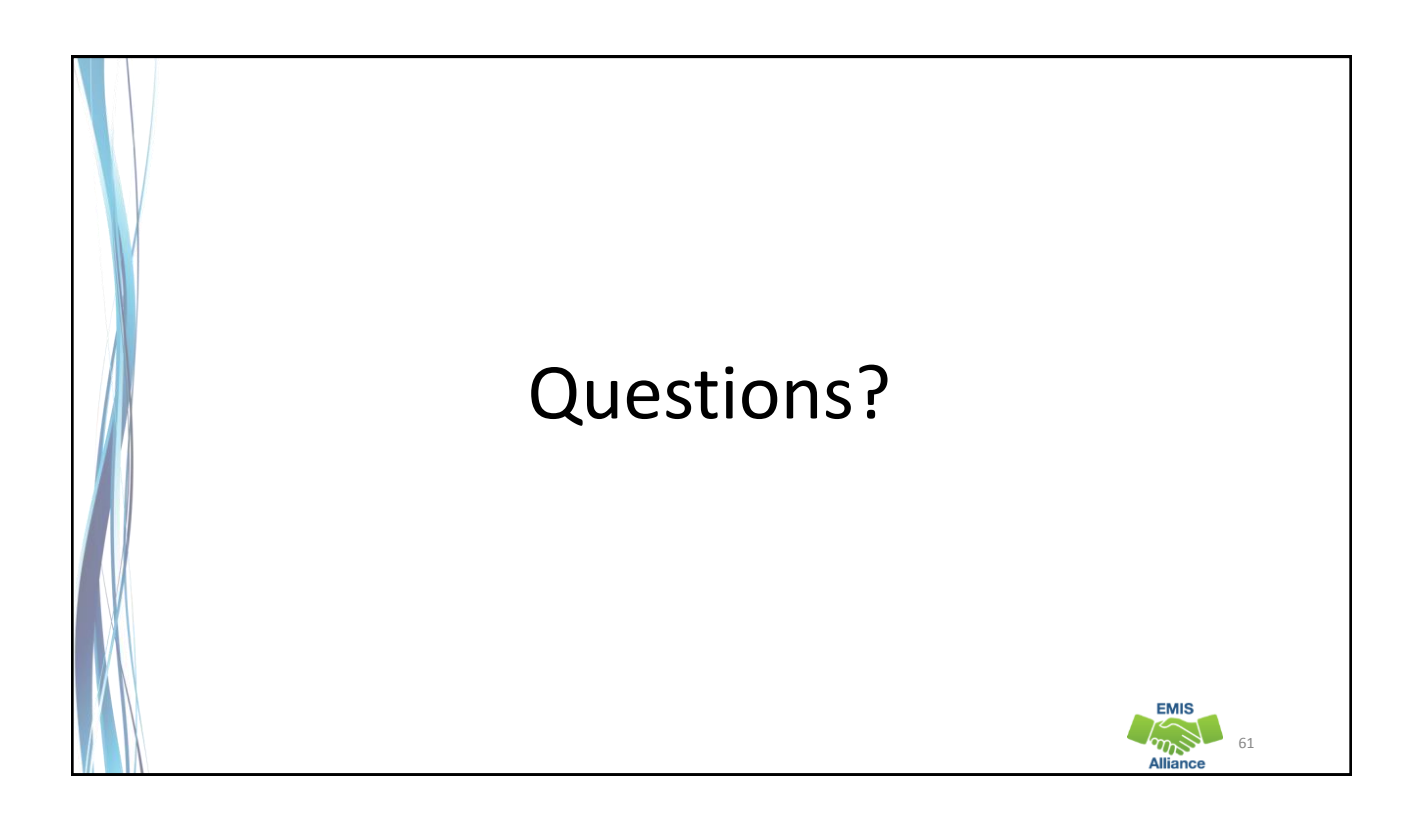